## BUCHUNGSHILFE

**für die geänderte Vakanztechnik**

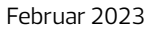

**Headline Kapitel**

**COME CLOSER** Campus

#### **Liebe Vertriebspartner\*innen, liebe Kolleg\*innen,**

im Zuge der schrittweisen Implementierung der neuen, webbasierten Buchungsplattform TravelCompass bei DER Touristik, die sich zur Zeit noch in einer Pilotphase befindet, gibt es bereits vorab Veränderungen bei der Buchung von Reisen in allen bisher gängigen GDS-Systemen (Amadeus TOMA/Vista, Merlin, Schmetterling, MyJACK und Traffics).

Dies gilt für alle Zielgebiete mit Reisetermin ab sofort. Ausnahmen:

- **•** für die Zielgebiete Australien, Kanada, Neuseeland, Thailand und USA gilt dies mit Reisetermin ab 01.05.23
- **•** für Indochina mit Reisetermin ab 01.11.23
- **•** Camper und Motorräder für alle Zielgebiete

#### **Bitte beachten Sie bei der Bistro-System-Übernahme:**

Bei der derzeitigen Übernahme aus Preisvergleichssystemen (z.B. BISTRO) wird aus technischen Gründen die Reiseart DATA in Ihr CRS übertragen. **Wichtig für Sie zu wissen:** DATA steht *nicht* für dynamische Produktion.

Wir empfehlen Ihnen die Teilnahme an unseren Campus Webinaren Buchungstechniken, die wir fortlaufend anbieten. Sie finden die aktuellen Termine auf ComeCloser unter "Campus/Wissensbausteine", sowie in unserem wöchentlichen Webinar-Newsletter.

#### **AUSBLICK**

Schritt für Schritt führt die DER Touristik eine neue, webbasierte Buchungsplattform - TravelCompass ein. Diese wird Ihnen durch eine intuitive Nutzung die Arbeit am Counter wesentlich erleichtern.

Aktuell befindet sich das System noch in einer Einführungsphase. Sukzessive werden alle DER Touristik Agenturen für die Nutzung unseres neuen Systems freigeschaltet. Hierüber werden wir Sie rechtzeitig informieren.

## INHALT:

- 1. **Übersicht:** Veranstalter & Reisearten, Aktionen und Anforderungen, Leistungscodierungen, Wichtig zu Wissen
- 2. **Pauschalbuchung:** direkter Einstieg ohne Vakanzabfrage (Akion BA, OA)
	- Einstieg mit der grafischen Flugsuche (Aktion G)
	- Einstieg mit der Flugvakanz (Aktion GA)
	- Kombinierte Flug-/ Hotelvakanz (Aktion KG), Bsp. Deluxe-Hotel
	- Änderung der Flüge nach Übernahme der Buchungsdaten
- 3. **Hotel- und Mietwagen-Buchung** (Mietwagen-Vakanz mit Aktion G oder GA)
- 4. **Umbuchungen und Zubuchungen**
	- Umbuchung Transfer
	- Umbuchung Rail+Fly
	- Zubuchung
- 5. **Kundenwünsche**
- **6. Tipps** Druck mehrseitiger Vorgänge
	- Gabelflüge, Flüge bestimmter Airlines suchen
	- Hotelauswahl Deluxe
	- Flexpakete
	- Reisebestätigung in neuem Layout (Aktion RA)
	- Zahlungshinweise

## ÜBERSICHT ÜBER VERANSTALTER UND REISEARTEN

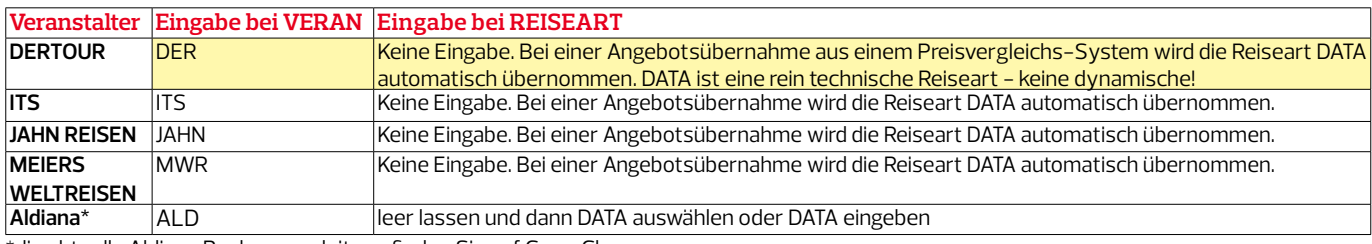

\*die aktuelle Aldiana Buchungsanleitung finden Sie auf ComeCloser

## AKTIONEN UND ANFORDERUNGEN

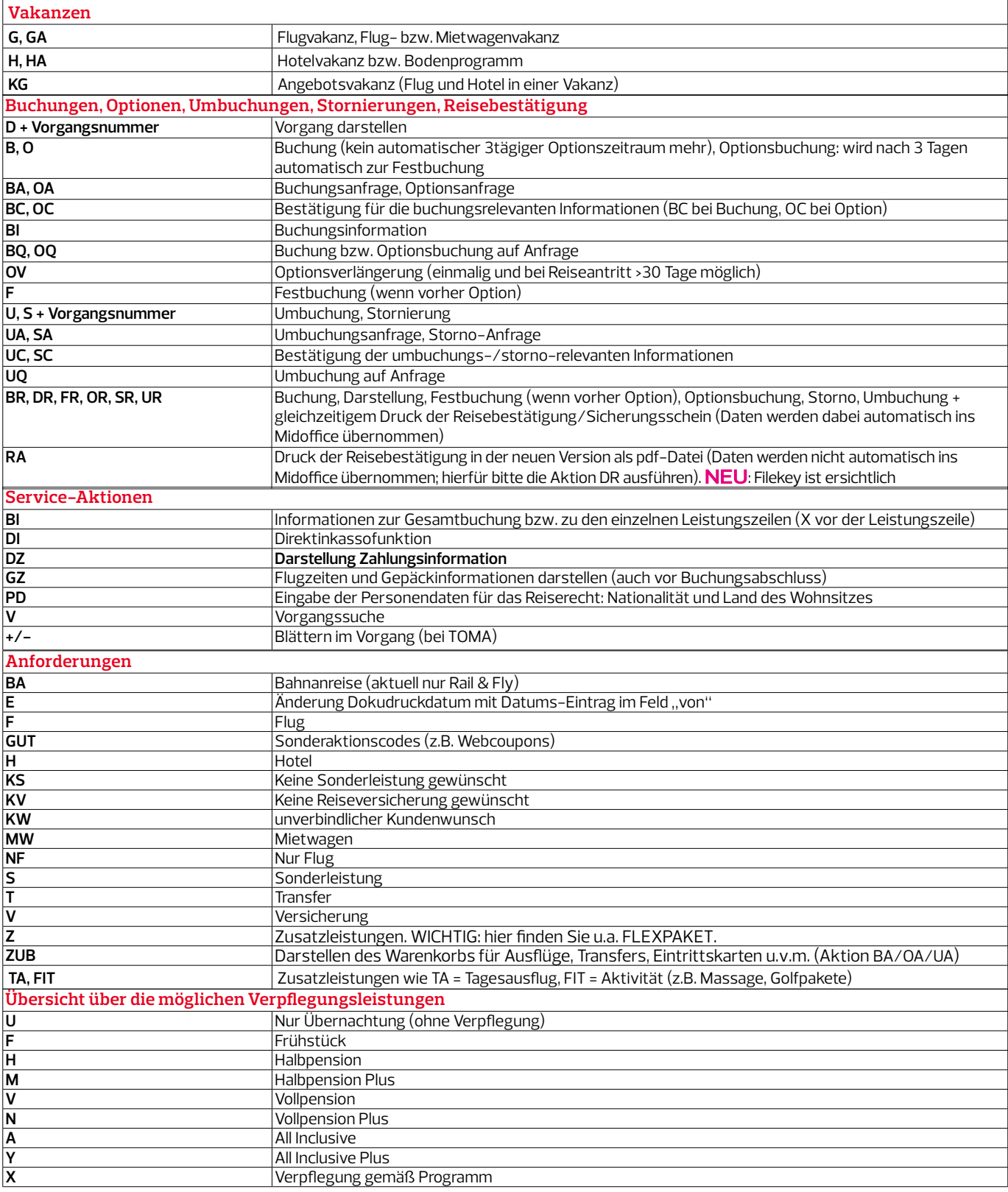

## LEISTUNGSCODIERUNGEN

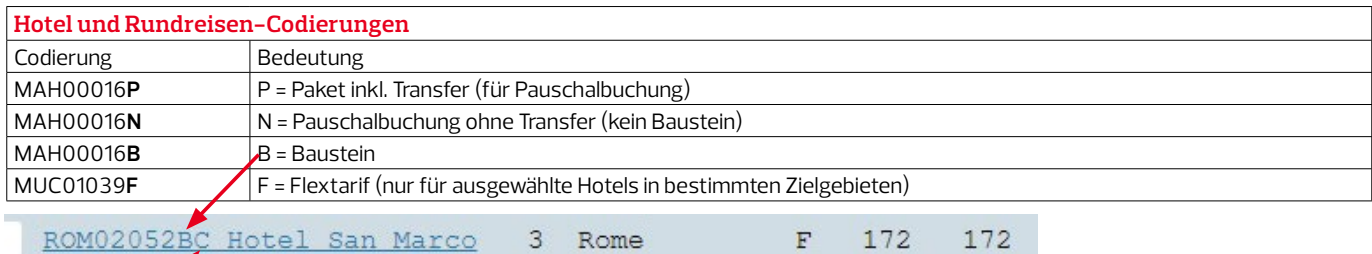

#### Der 2. Buchstabe der Codierung zeigt Ihnen den **Produkttyp** an:

**B** Family; **C** City; **D** Deluxe; **G** Golf; **L** Live; **O** Olympic Games; **T** Outdoor; **W** Wellness

Bei den verschiedenen Produkttypen sind teilweise unterschiedliche Leistungen eingeschlossen (z.B. bei einigen Hotels aus dem Golfprogramm ist Greenfee inklusive).

**WICHTIG ZU WISSEN:** Es können nur "passende" Codierungen kombiniert werden. Z.B. Bausteinflüge mit einem Baustein-Hotel "B". Ein Pauschalflug mit einem Pauschalhotel: Endung "N" (ohne Transfer), Endung "P" mit Transfer

Bettenbanken-Hotels erkennen Sie am Buchstaben nach dem 3-Letter-Code. Z.B. TXL**D**0121B

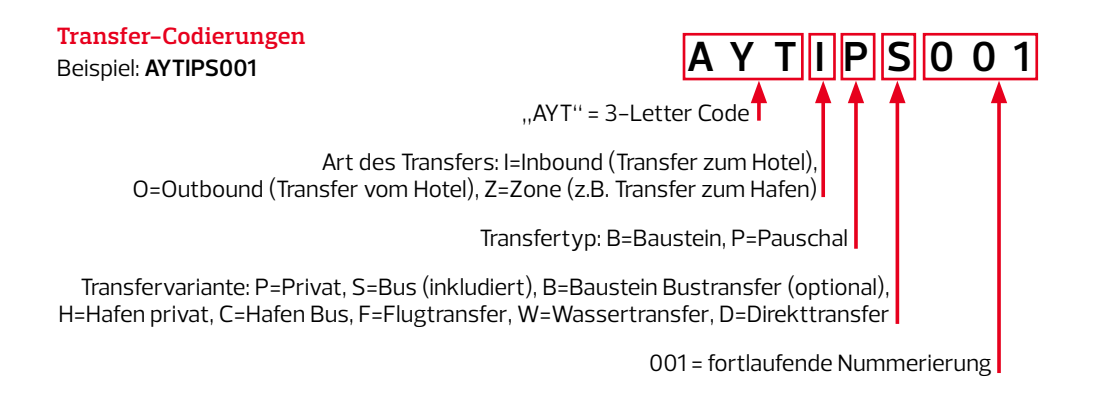

#### **Blättern innerhalb von Vakanzen und Teilmasken (bei Amadeus TOMA)**

..>>" Vor- Blättern "<<" Rück-Blättern

## WICHTIG ZU WISSEN:

#### **Buchung**

Eine Buchung wird sofort (bzw. ab 19.00h) zur Festbuchung – je nach Abreisetermin und Produkt. Wenn Sie eine Optionsbuchung wünschen: siehe "Optionsbuchungen".

#### **Kostenfreies Storno am Buchungstag**

Für fast alle Buchungen gilt: kostenfreies Storno am Buchungstag (bis 19.00 h). Unabhängig vom Reisebeginn. Bitte achten Sie hier auf die Systemhinweise.

#### **Optionsbuchungen**

Für Buchungen > 30 Tage vor Reisebeginn ist die Aktion ..O" möglich, die nach 3 Werktagen automatisch zur Festbuchung wird. Mit der Aktion "OV" kann eine Optionsbuchung einmal um 3 Kalendertage verlängert werden. Mit Aktion "F" können Sie die Option in eine Festbuchung umwandeln. Für einige Produkte ist keine Option / Optionsverlängerung möglich.

#### **Versicherungen**

Gewünschte Reiseversicherungen werden mit Aktion BA und Anf "V" gebucht. Mit dieser Aktion erhalten Sie eine Auswahlliste der zubuchbaren Versicherungen.

#### **Reiseunterlagen**

Der Dokumentenversand per Email ist voreingestellt; dies kann jedoch mit "Post" (für Postversand) überschrieben werden und mit Aktion ..U" umgebucht werden.

#### **Vorausbuchungen**

Da bereits bei sehr vielen Produkten die Möglichkeit einer sehr langfristigen Buchung besteht, sind Vorausbuchungen für alle Ziele mit o.g. Ausnahmen nicht mehr notwendig.

## PAUSCHALBUCHUNG

## **direkter Einstieg (ohne Vakanzabfrage) mit bekannter Hotelcodierung (Aktion BA/OA)**

Schnelleingabe bei bekannten Reisedaten für Flug, Hotel und Unterbringung (Codierungen und ausführliche Produktdetails finden Sie in den Katalogen oder im Katalogportal über www.informierender.de)

Ab/bis Frankfurt nach Kreta, Hotel Elounda, 2 Personen vom 18.-25. Juli Aktion **BA**

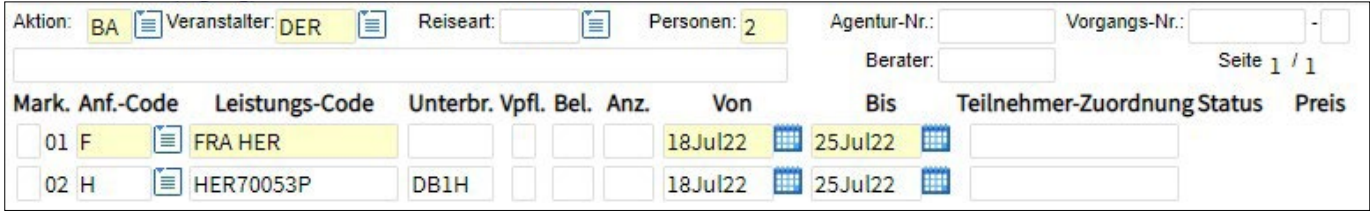

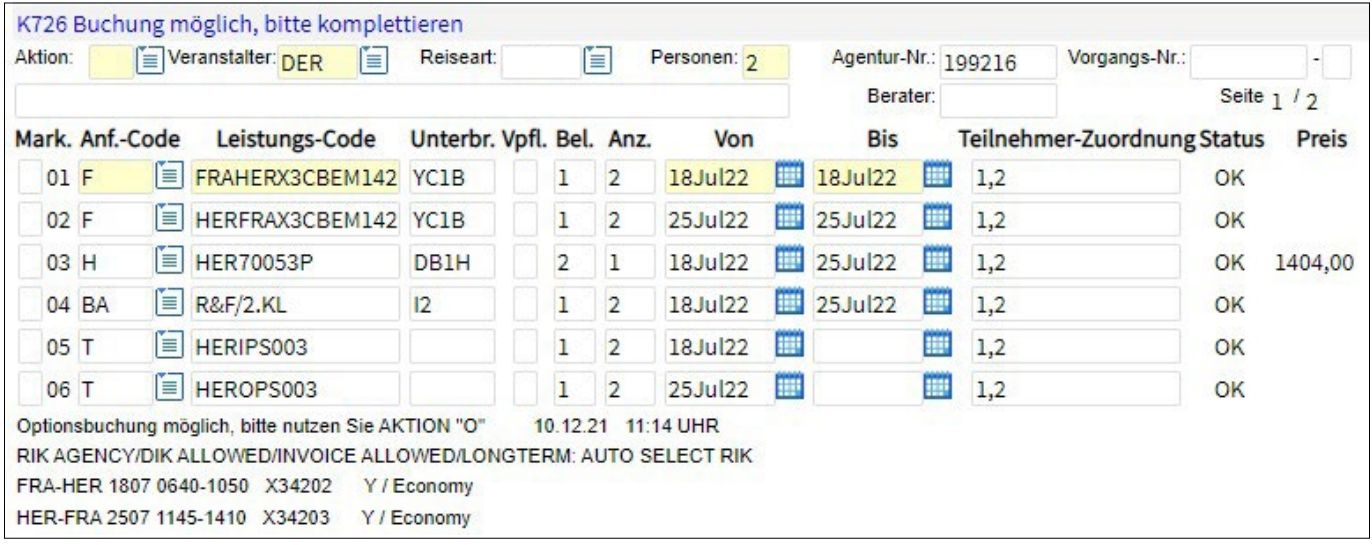

## PAUSCHALBUCHUNG

#### **Einstieg mit der grafischen Flugsuche (Aktion G)**

Einstieg mit Aktion G, Eingabe der Strecke und des Datums

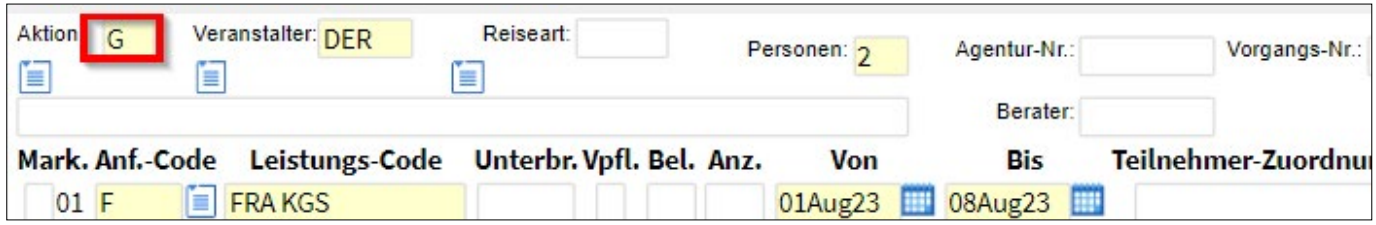

Einstieg mit Aktion G, Eingabe der Strecke und des Datums

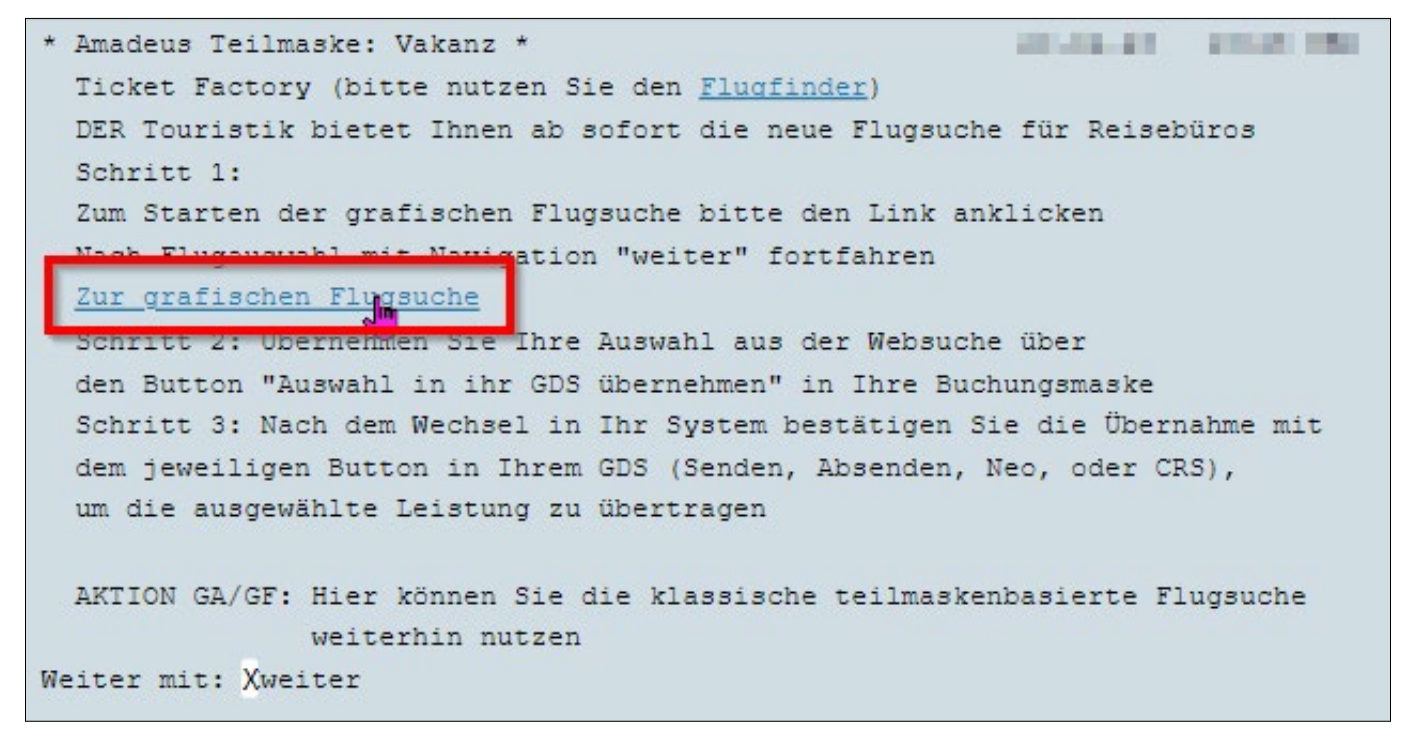

Nach Klick auf den Link erhalten Sie die neue Suchmaske. Die bereits eingegebenen Daten wurden automatisch übernommen. Sie wählen "Pauschalflug" aus und haben die Möglichkeit weitere Auswahl- und Suchkriterien wie z.B. Airline, Nonstop-Flug/Umstiege, Beförderungsklasse, Abflugzeit etc. zu nutzen.

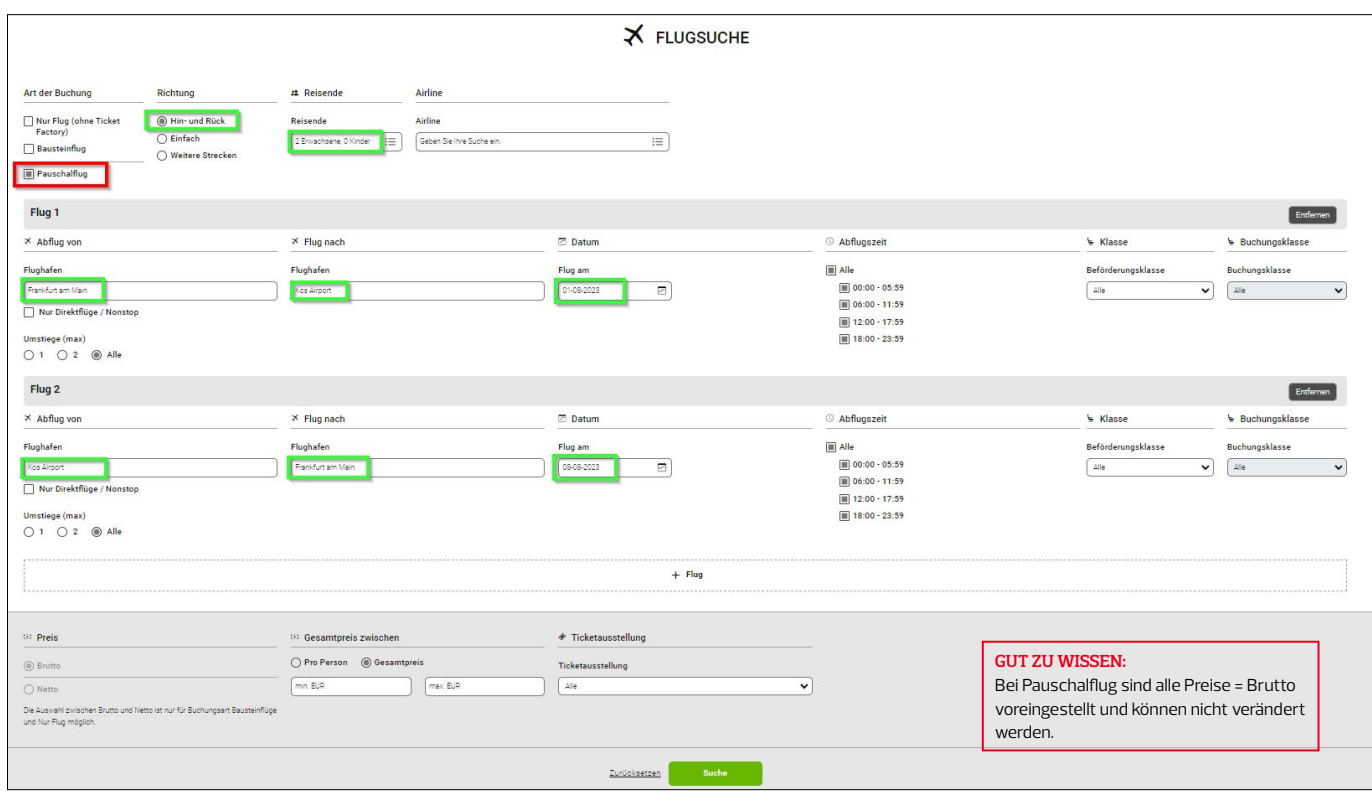

Die Suche wird mit dem grünen Suche-Button gestartet. Die Ergebnisliste ist preislich aufsteigend sortiert.

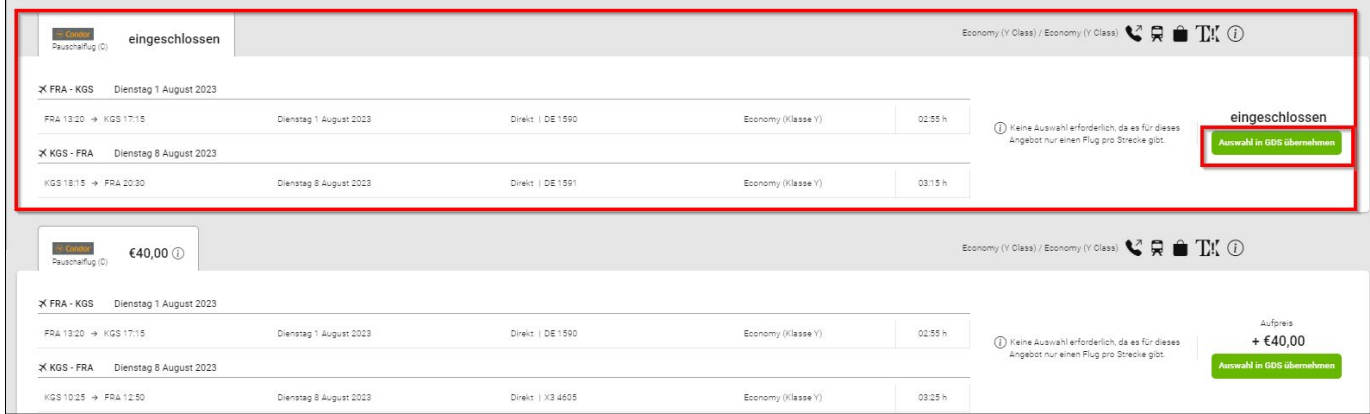

Ganz oben wird der in der Pauschale enthaltene Flug angezeigt: "eingeschlossen".

Andere Flüge sind gegen Aufpreis wählbar.

Die Auswahl erfolgt mit dem grünen Button "Auswahl in GDS übernehmen".

**TIPP:** Hinweise zu den Details der grafischen Flugsuche finden Sie in ComeCloser unter Sevice&Hilfe -> Buchungshilfe -> Buchungshilfen (dertouristik.info)

Sie erhalten eine kurze Information, die sie automatisch wieder in Ihr GDS zurückführt:

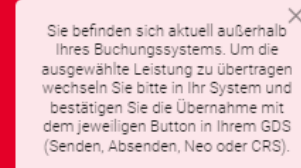

#### **Pauschalbuchung**

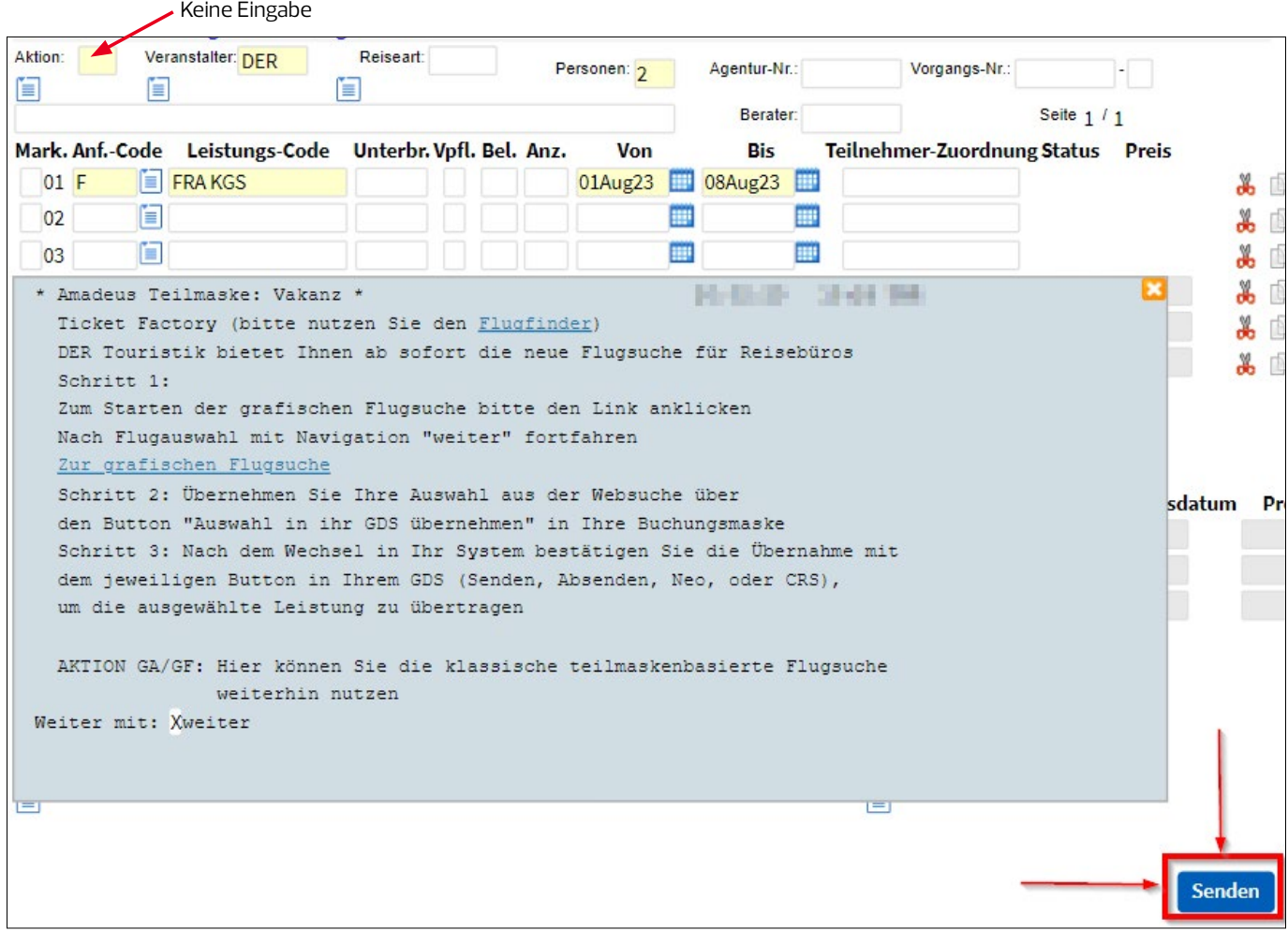

Hier klicken Sie auf den SENDEN (Absenden, NEO) Button – **ohne** Eingabe eines Aktionscodes!

Das System übernimmt den ausgewählten Flug und Sie können mit der Buchung fortfahren:

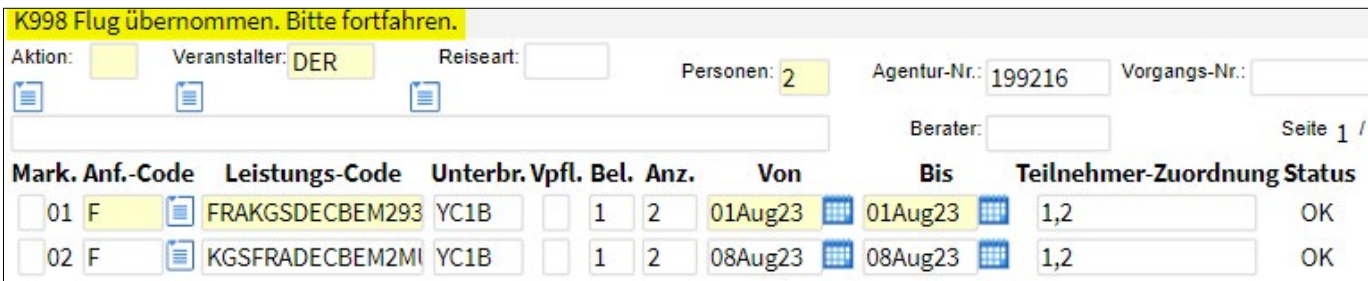

Nach Eingabe des Hotels erhalten Sie den Pauschalpreis und können die Buchung vervollständigen.

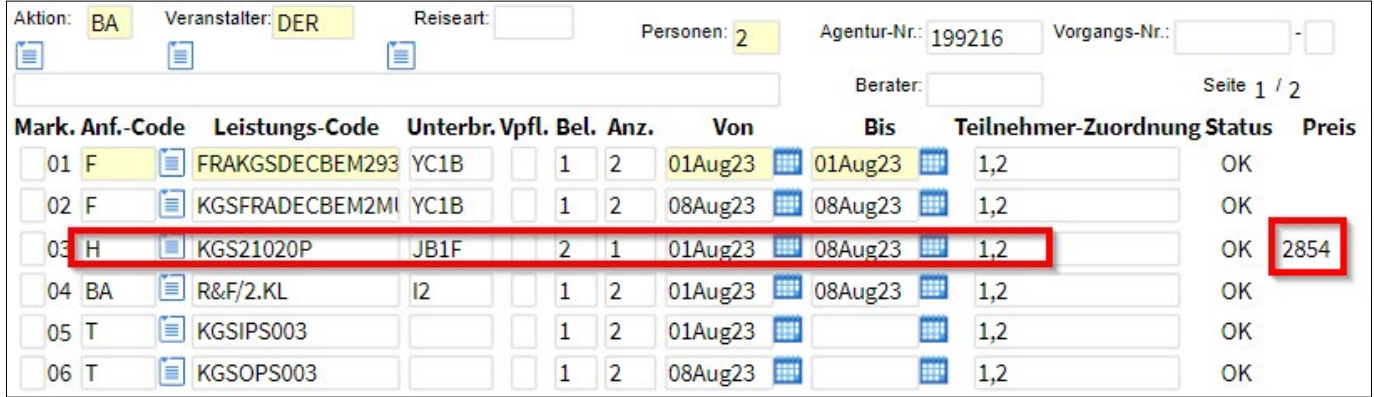

## PAUSCHALBUCHUNG **Einstieg mit der Flugvakanz (Aktion GA)**

Einstieg mit Aktion GA und gewünschte Strecke eingeben; danach Hotelvakanz prüfen (Aktion **H**)

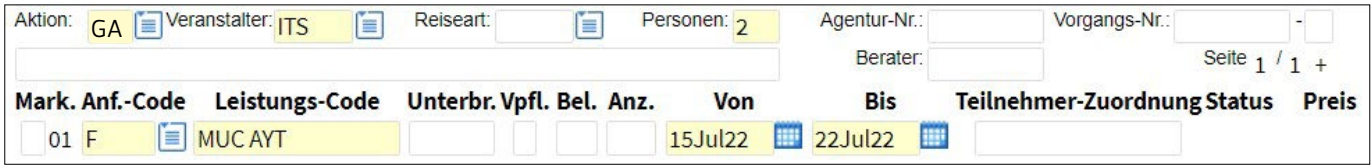

**Tipp:** Sollen nur die Flüge einer bestimmten Airline (z.B. Condor) angezeigt werden, können Sie nach der Flugstrecke den 2-Letter-Code der Airline eingeben: z.B. MUC AYT DE

Sie wählen das gewünschte aus:

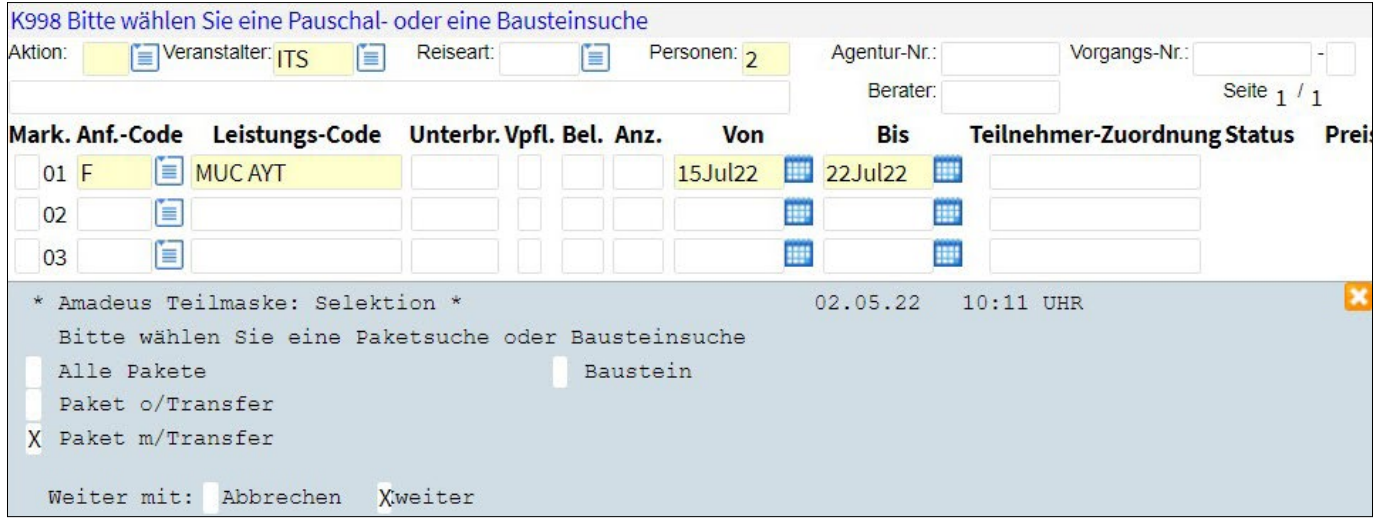

#### Sie erhalten jeweils passende Return-Flugpaare

Sortierung: nach gewähltem Abflugdatum und günstigstem Preis

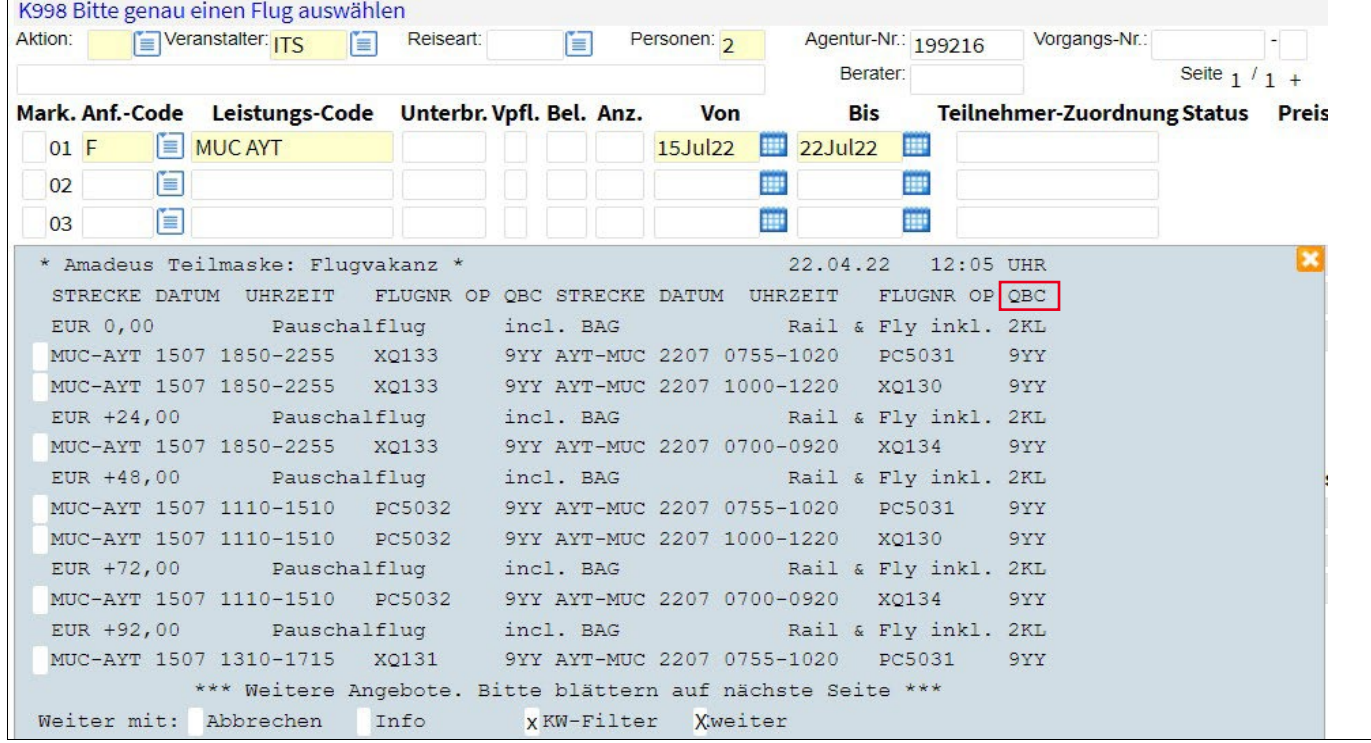

Die Spalten "QBC" sind wie folgt definiert:

- $\boxed{Q}$  = wie viele Flüge noch verfügbar sind (Quantität)
- $B$  = Buchungsklasse (Bookingclass)
- $|C|$  = Beförderungsklasse (Compartment)

#### **Pauschalbuchung**

Mit dem **KW-Filter** haben Sie mehrere Filtermöglichkeiten für Ihr Suchergebnis; es können mehrere Filter in einem Schritt ausgewählt werden.

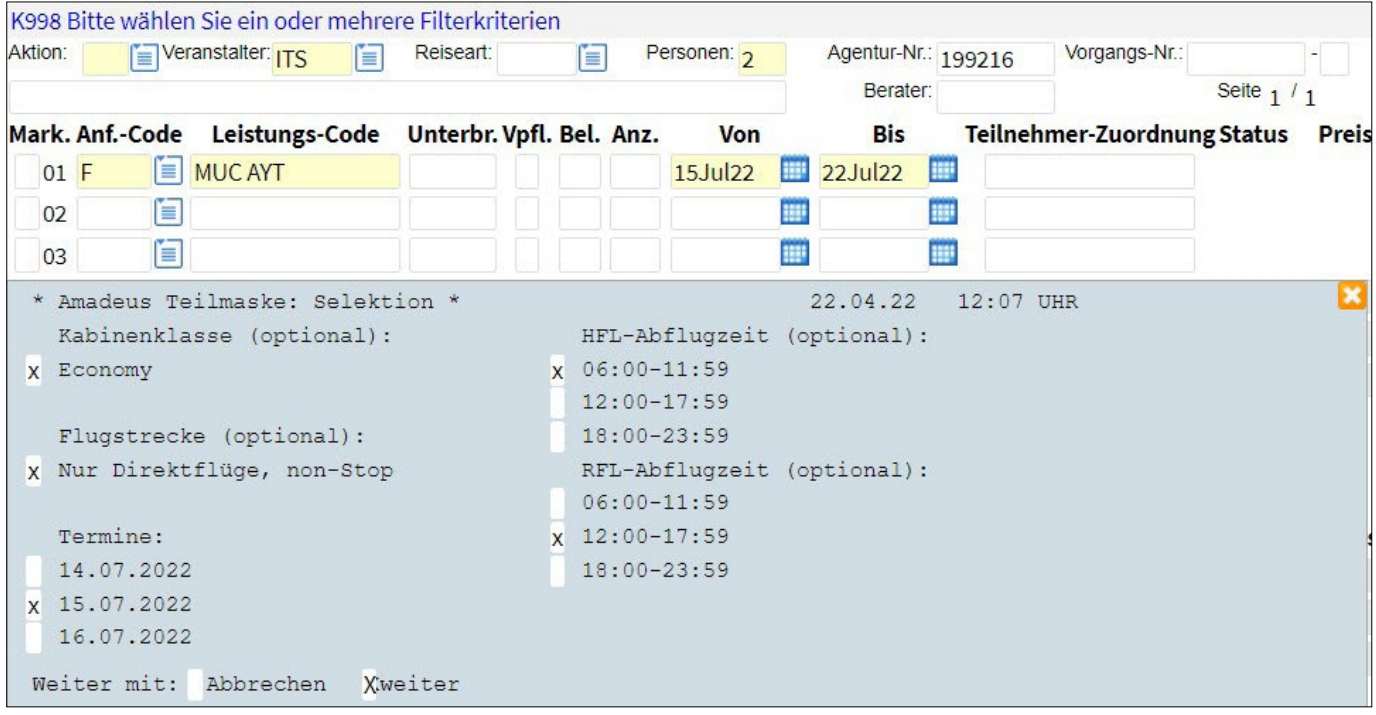

Sie wählen dann das gewünschte Flugpaar aus.

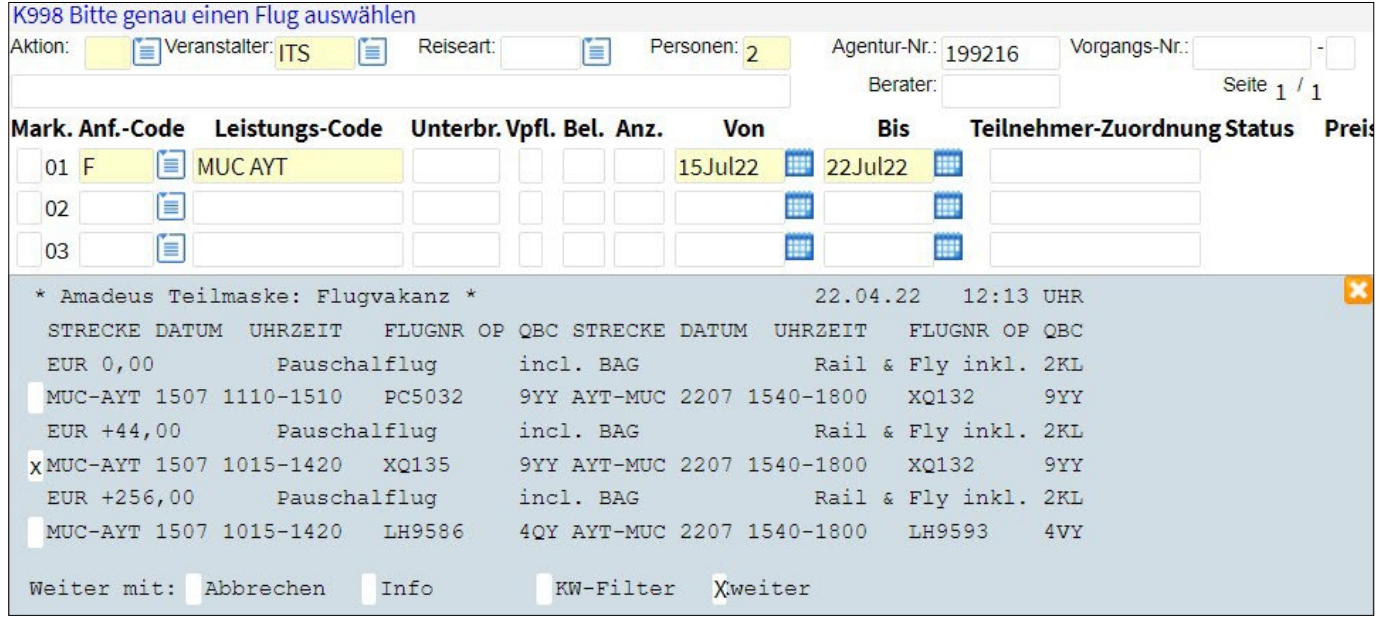

Dann erfolgt die Hotelsuche mit Aktion H, Anf.-Code H und Eingabe des 3-Letter Codes und Datum.

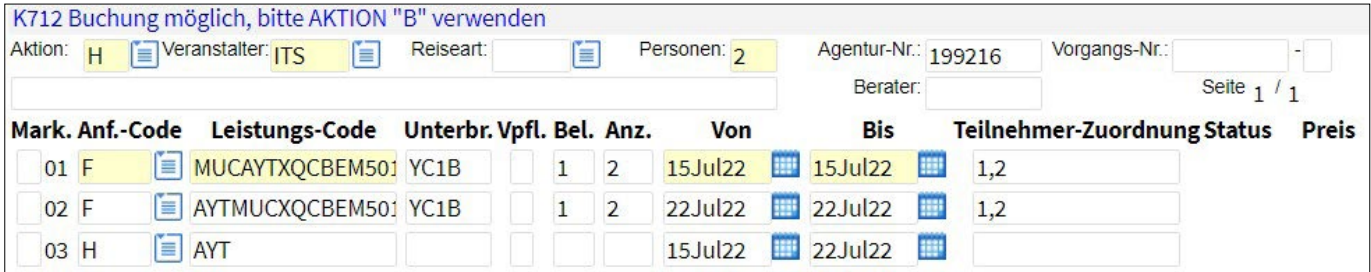

Sie erhalten die Hotelvakanz und wählen das Hotel mit "X" aus (der ausgewählte Flug wird oben angezeigt). Alternativ könnten Sie auch hier für die Hotelauswahl den KW-Filter nutzen.

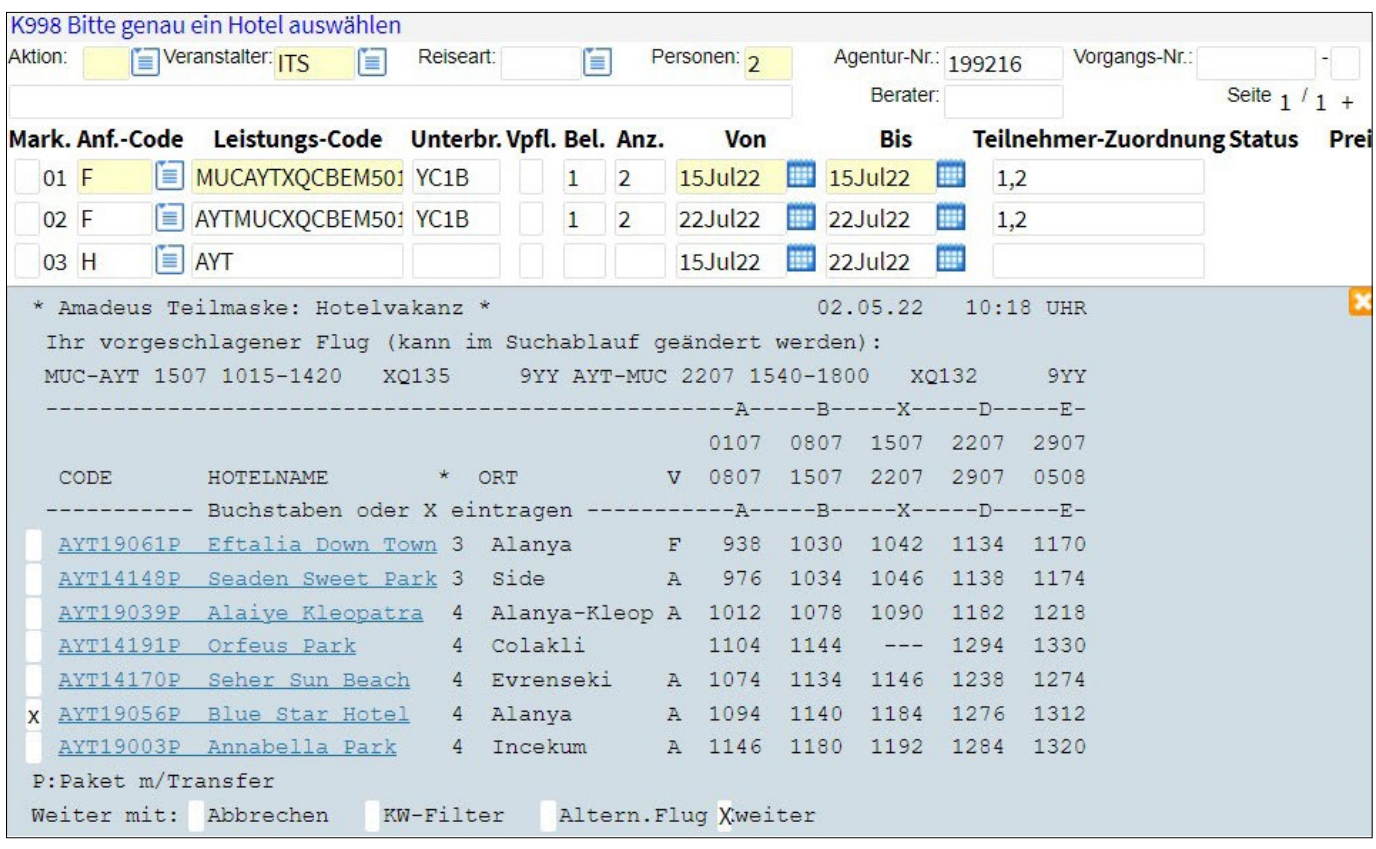

Hinweis: Sie hätten die Möglichkeit aus dieser Maske heraus mit einem "X" bei Altern. Flug den Flug zu ändern.

Sie wählen das gewünschte Zimmer.

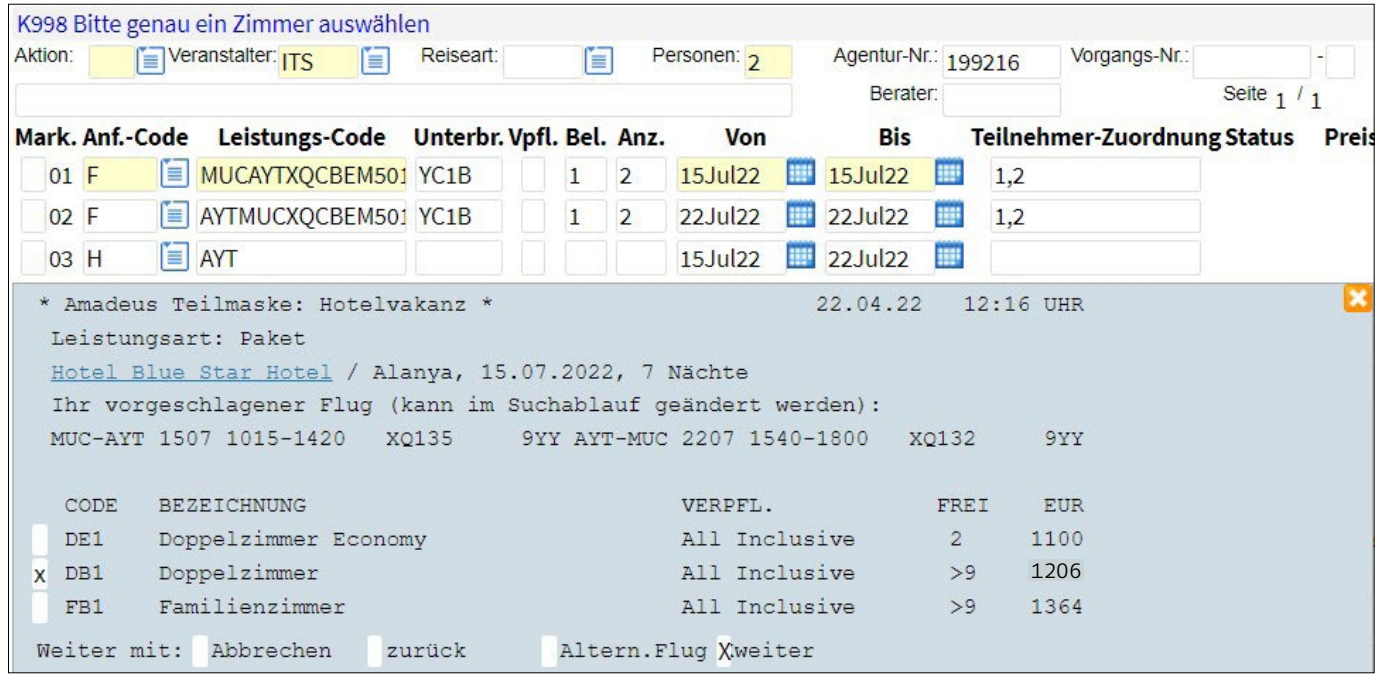

#### Die Buchung kann vervollständigt werden.

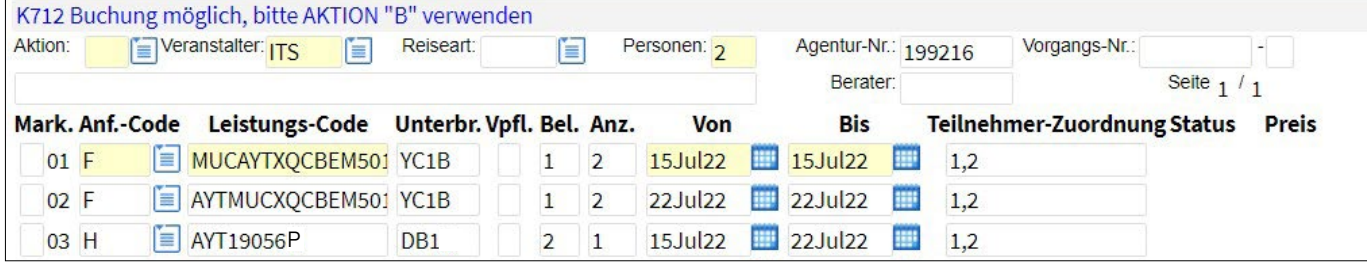

## PAUSCHALBUCHUNG: **Kombinierte Flug-/Hotelvakanz (Aktion KG) mit Beispiel Deluxe-Hotel**

Aktion KG und Eingabe der gewünschten Flugstrecke, Datum.

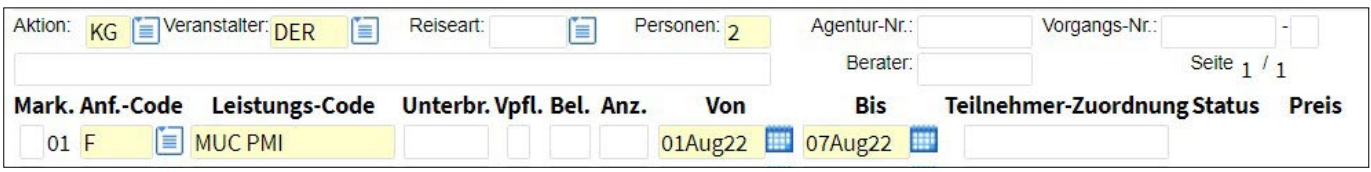

#### Sie wählen das gewünschte aus:

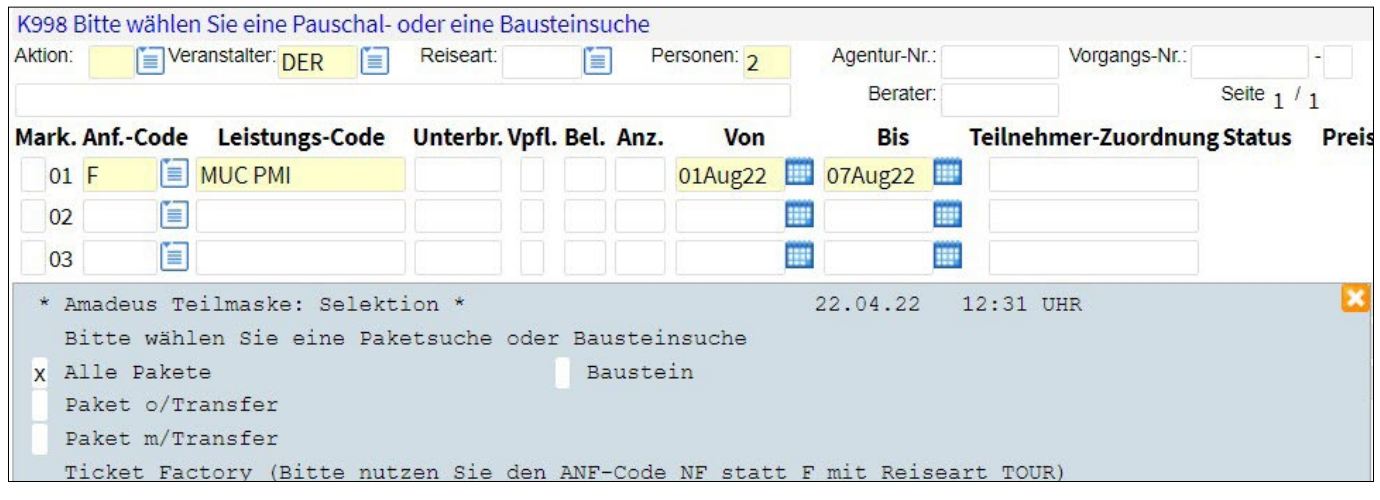

Der günstigste Flug wird vorgeschlagen; die Hotelvakanz angezeigt. **Eine Änderung des Fluges kann mit einem "X" bei Altern. Flug vorgenommen werden.**

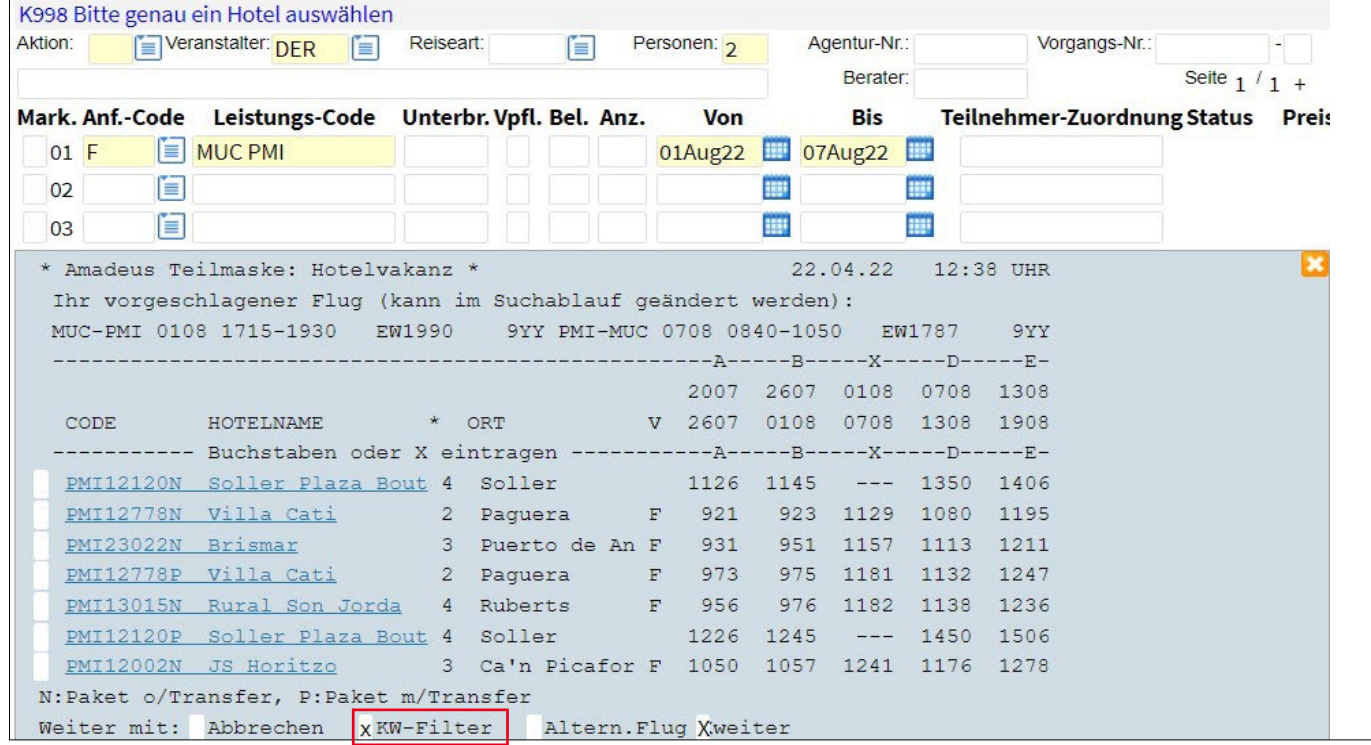

Um ein Deluxe Hotel auszuwählen, nutzen Sie den KW-Filter.

#### **Pauschalbuchung**

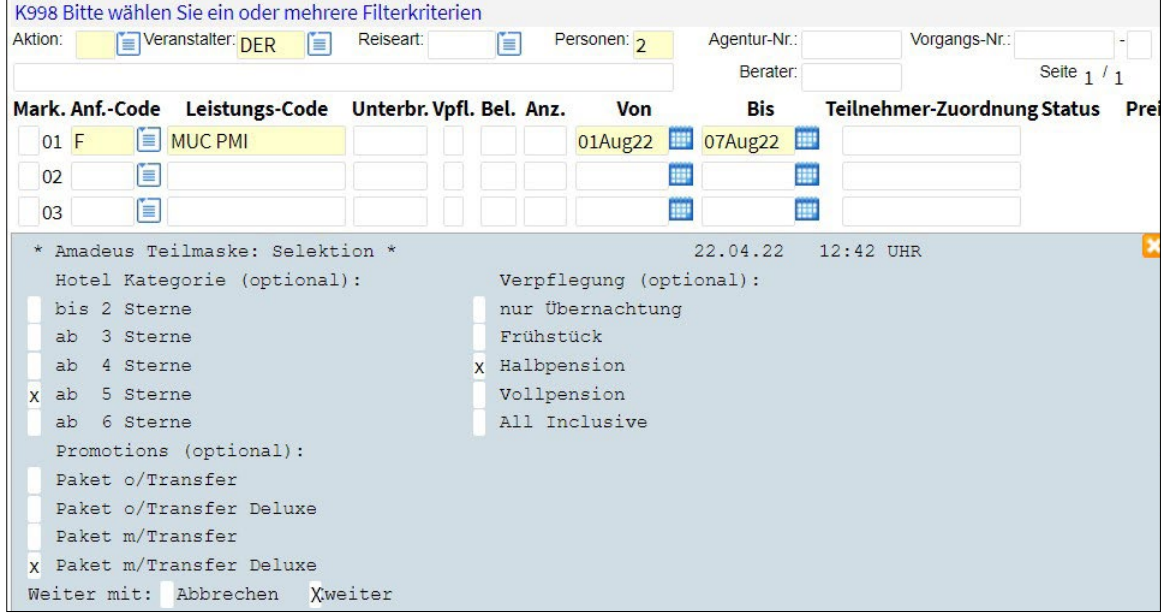

Sie wählen das Hotel aus,

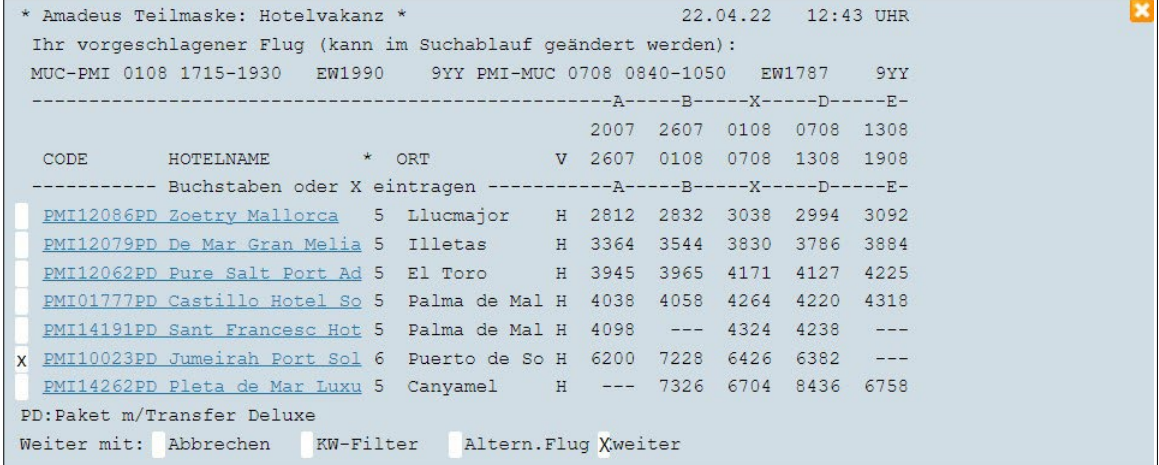

sowie die gewünschte Zimmerkategorie.

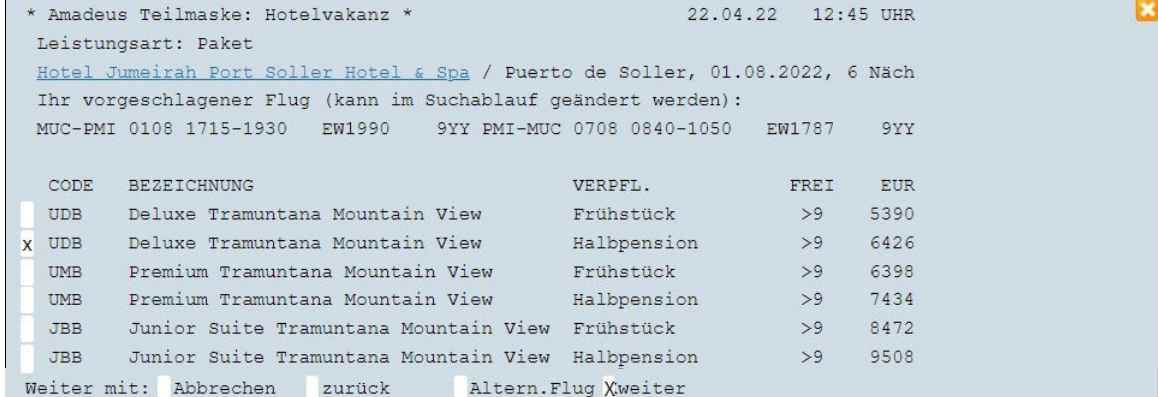

Und können die Buchung vervollständigen

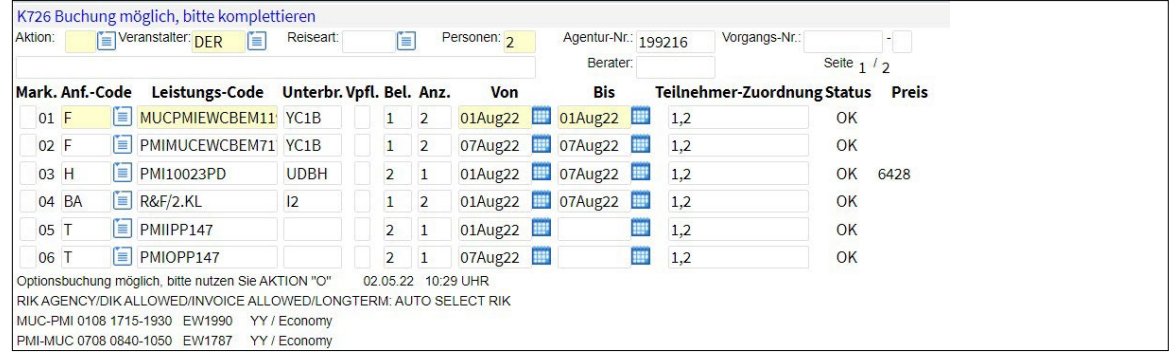

Ist ein Transfer bei Deluxe integriert, handelt es sich i.d.R. immer um einen Privattransfer.

## PAUSCHALBUCHUNG: **Änderung der Flüge nach Übernahme der Buchungsdaten**

Nach Übernahme / Darstellung der Buchung nutzen Sie Aktion GA und setzen ein "X" in der Flugzeile.

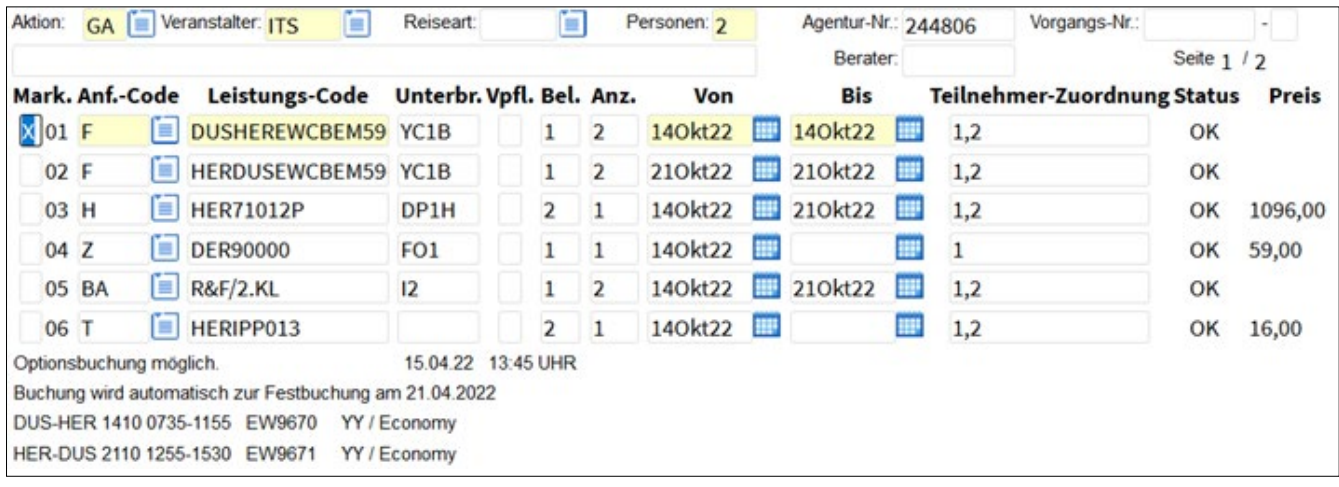

#### Markieren der gewünschten Flug-Alternative:

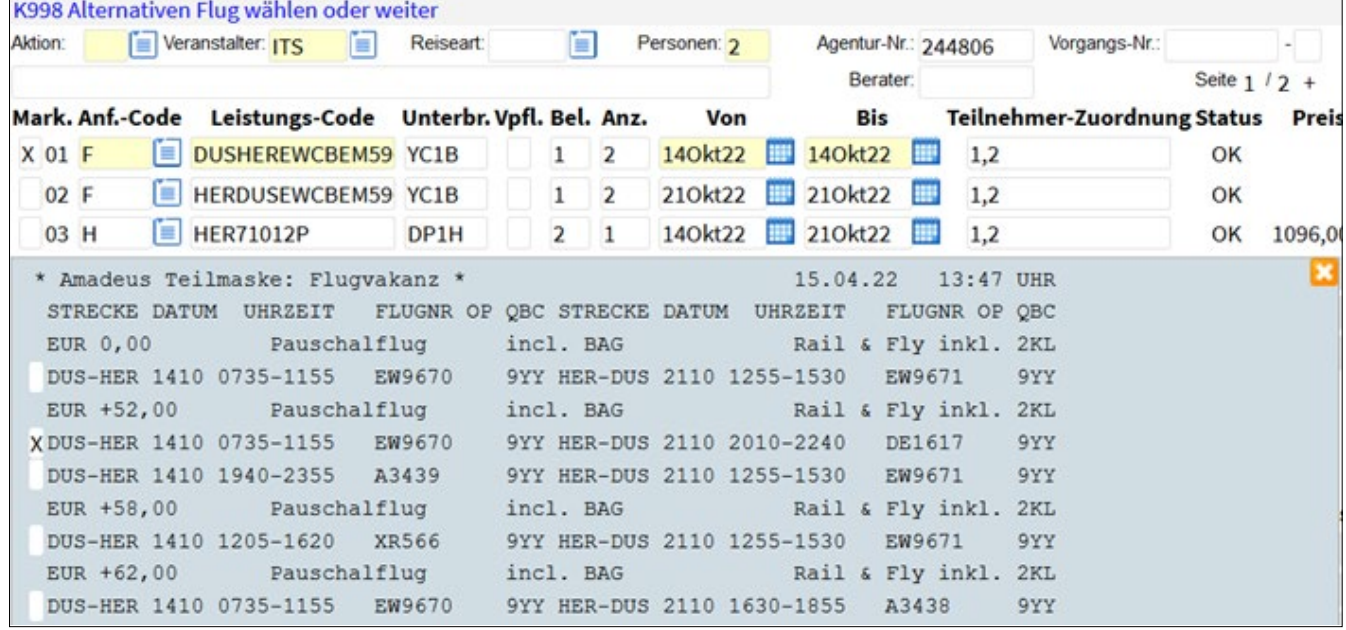

Aufpreis und neuer Flug werden in die Buchung übernommen. Buchungsabschluss kann mit Aktion OA/O oder UA/U erfolgen.

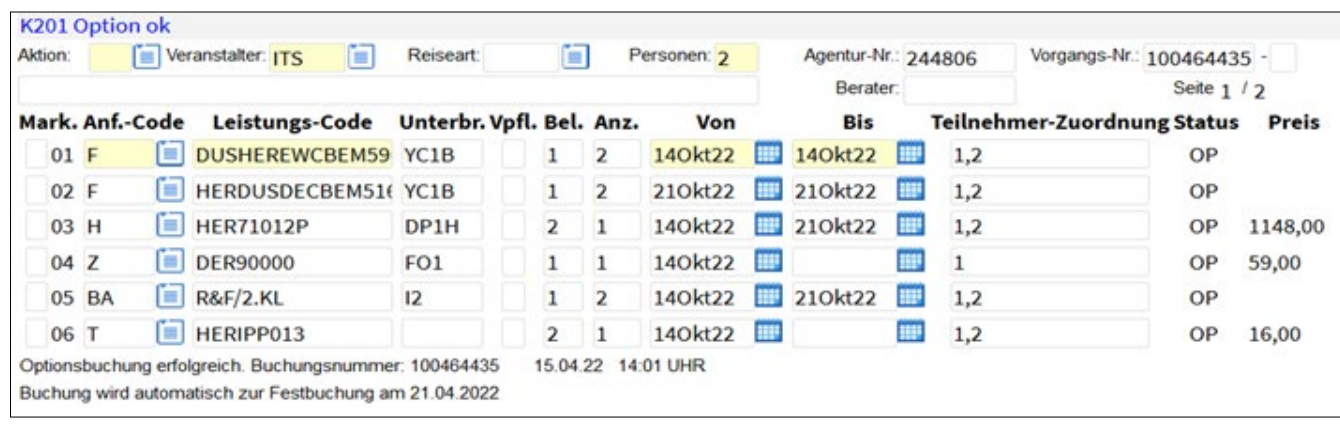

DUS-HER 1410 0735-1155 EW9670 YY / Economy HER-DUS 2110 2010-2240 DE1617 YY / Economy

## HOTEL- UND MIETWAGENBUCHUNG **(Mietwagen-Vakanz mit Aktion GA)**

2 Erwachsene möchten vom 15.12. für 1 Woche nach Mallorca reisen. Übernachtung / Frühstück im 4-Sterne Hotel und einen Mietwagen für die gesamte Reisedauer.

Abfrage mit Veranstalter: DER Aktion H/HA, Anf.-Code H und Eingabe des 3-Letter-Codes.

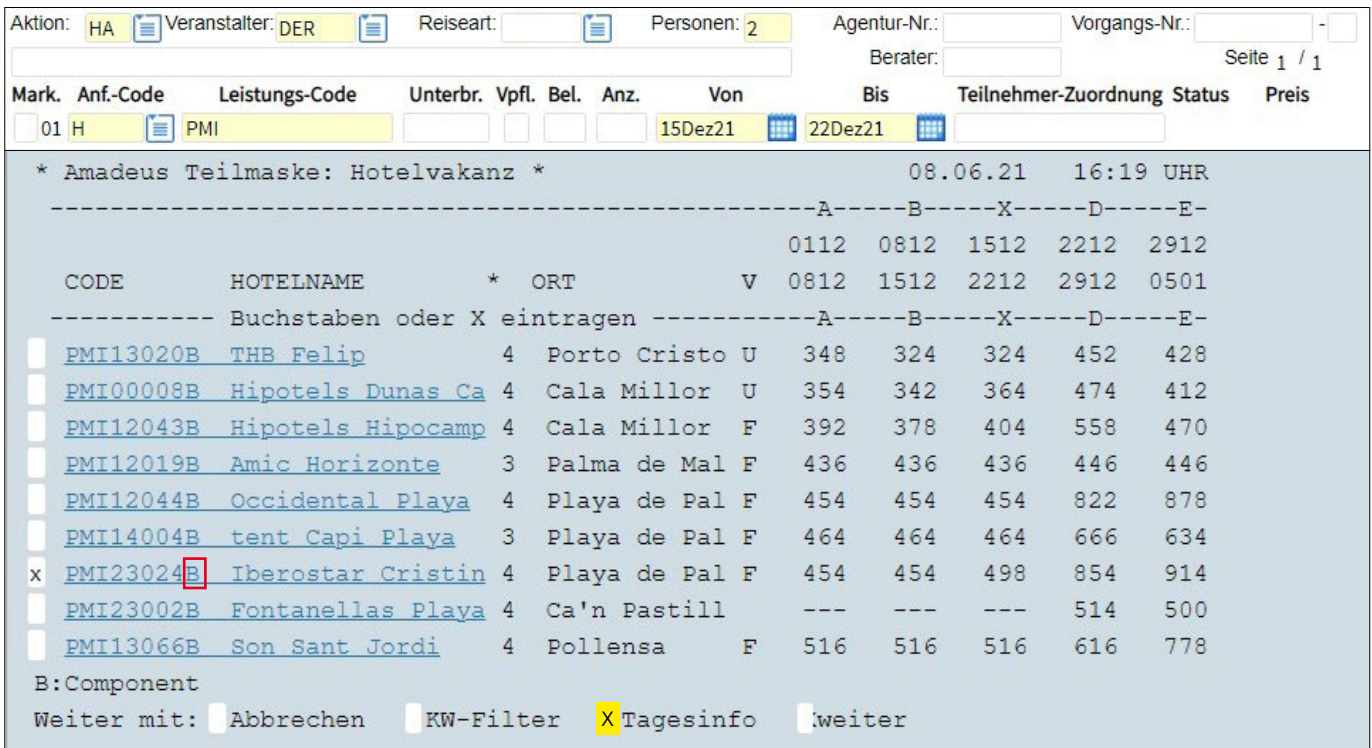

Sie wählen das gewünschte Hotel aus und können sich mit einem "X" bei Tagesinfo eine Tagesvakanz darstellen lassen (dies gilt nur für Baustein-Buchungen). Alternativ können Sie natürlich auch mit "Enter" weitergehen (das Feld "X" weiter" ist bereits automatisch vorbelegt). **Tipp:** Wenn Sie den Reisetermin wechseln möchten, können Sie in das Feld vor der Hotelcodierung statt einem "X" für die Auswahl auch eine "Reisezeit-Buchstaben" z.B. "E" (für 29.12.-05.01.) setzen. Dann wird automatisch der neu gewählte Termin gezogen.

#### **B = Baustein (ohne Transfer)**

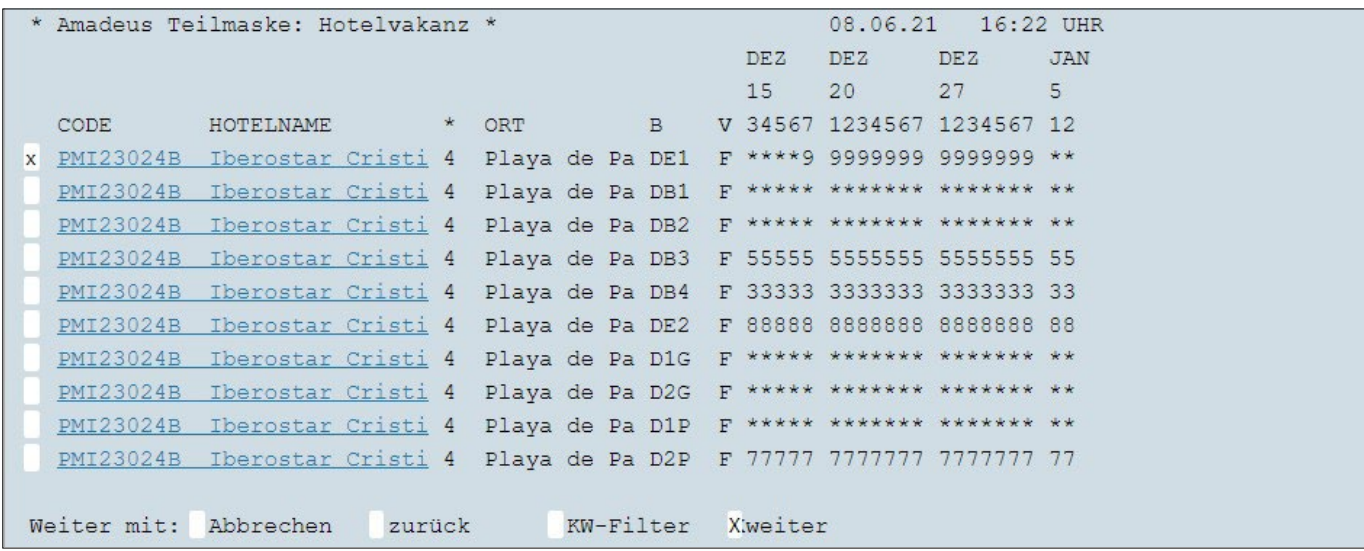

**Tipp:** Um sich über die Details der Vielzahl der angebotenen Zimmer-Typen zu informieren können Sie auf den jeweiligen Link klicken.

**Erklärung Tagesvakanz:** \* = mehr als 9 Zimmer verfügbar Ziffer 1-9 = Anzahl der verfügbaren Zimmer ? = auf Anfrage X = nicht mehr verfügbar > = kein Anreisetag

Auswahl des Zimmertyps und der Verpflegung.

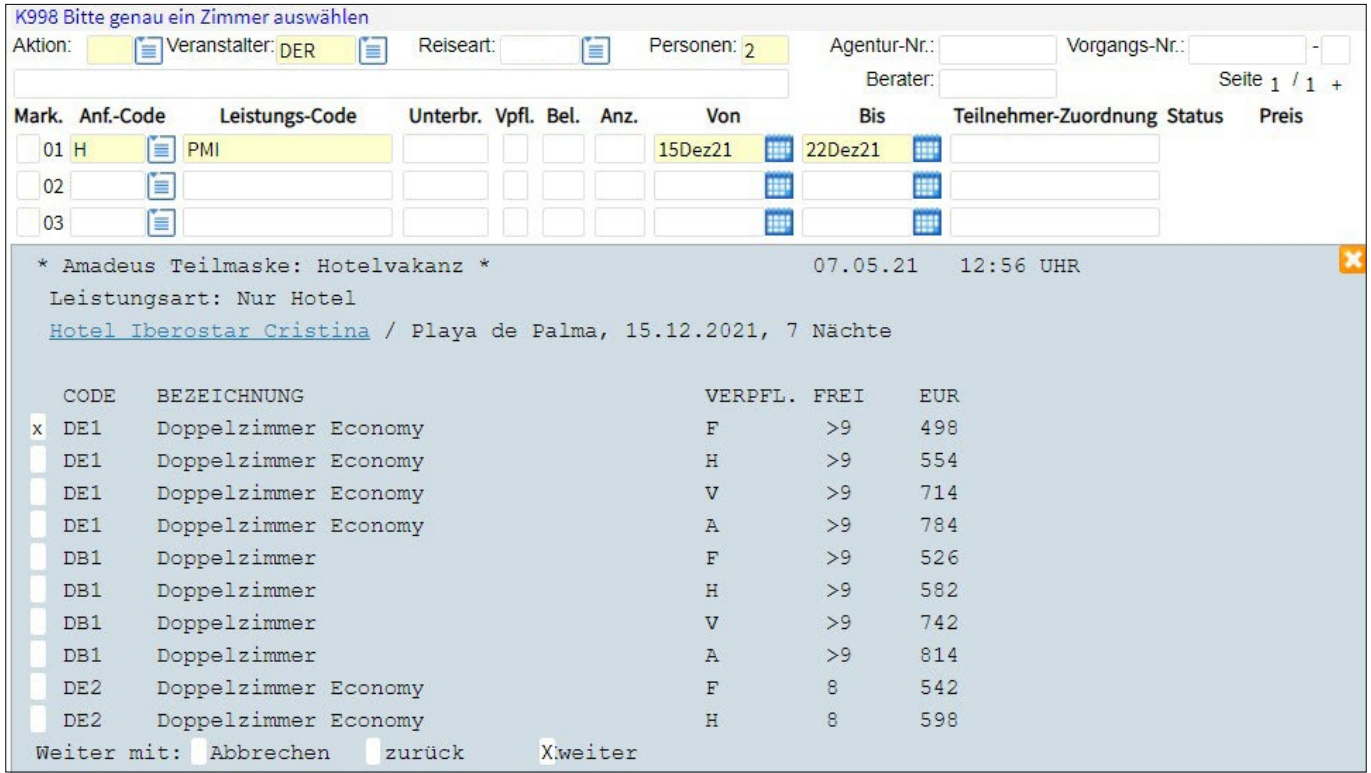

WEITER-Feld auf Teilmasken: Mit einem "X" auf diesem Feld werden die Daten in TOMA übernommen

Sie können mit Aktion B/BA die Buchung oder mit O/OA den Vorgang abschließen oder – wie in diesem Fall – mit Aktion GA einem "X" in der 2. Leistungszeile, der Eingabe "MW" für Mietwagen, sowie 3-Letter-Code und Datum einen Mietwagen buchen.

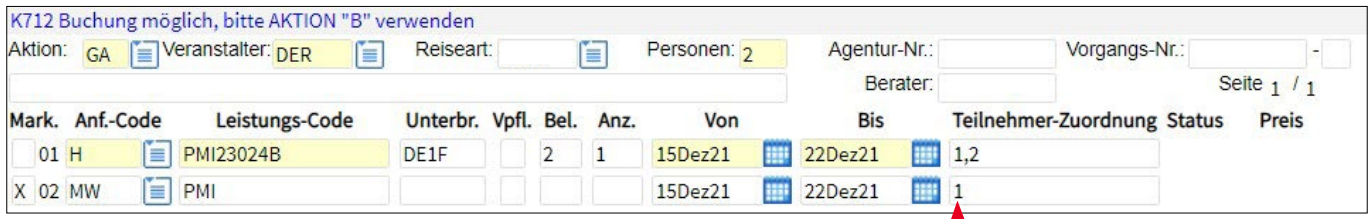

Ī

**Tipp:** korrekte Teilnehmerzuordnung des Hauptfahrers (Kreditkarteninhaber, Angabe des Geburtsdatums)

#### Sie wählen die gewünschten Kategorien aus.

| Aktion: |                                           | Veranstalter: <sub>DER</sub><br>m | Reiseart:                |                | Ě                          | Personen: 2            | Agentur-Nr.: |                  |                             | Vorgangs-Nr.: | Ξ.            |
|---------|-------------------------------------------|-----------------------------------|--------------------------|----------------|----------------------------|------------------------|--------------|------------------|-----------------------------|---------------|---------------|
|         |                                           |                                   |                          |                |                            |                        |              | Berater:         |                             |               | Seite $1 / 1$ |
|         | Mark. Anf.-Code                           | Leistungs-Code                    | Unterbr. Vpfl. Bel. Anz. |                |                            | Von                    | <b>Bis</b>   |                  | Teilnehmer-Zuordnung Status |               | Preis         |
| $01$ H  | E                                         | PMI23024B                         | DE1F                     | $\overline{2}$ | $\mathbf{1}$               | 15Dez21<br><b>SERR</b> | 22Dez21      | $\mathbf{H}$ 1,2 |                             |               |               |
| X 02 MW |                                           | $\equiv$ PMI                      |                          |                |                            | 15Dez21<br><b>HERE</b> | 22Dez21      | <b>IEV</b>       | $\overline{1}$              |               |               |
| 03      | E                                         |                                   |                          |                |                            | H                      |              | m                |                             |               |               |
|         |                                           | * Amadeus Teilmaske: Vakanz *     |                          |                |                            |                        | 07.05.21     |                  | $12:58$ UHR                 |               |               |
|         | X: alle Pakete<br>Compact<br>Intermediate | X. alle Fahrzeugklassen           |                          |                | Minibus<br>Mini<br>Economy | Standard-Package       |              |                  |                             |               |               |

In der Zwischenmaske werden die Annahme- und Abgabeuhrzeiten des Mietwagens eingetragen. Bitte beachten Sie die 24h-Regelung.

Durch Auswahl des gewünschten Fahrzeugs kommen Sie weiter zu den möglichen Mietstationen.

```
gewählt für: alle Anbieter / alle Pakete, Compact /
 Mietpreis pro Fahrzeug für den Reisezeitraum
 Weitere Infos zu Leistungspaketen erhältlich über das Auswahlfeld 'Info'
  ANBIETER CODE FAHRZEUGBEISPIEL
                                                     PAKET
                                                                 PREIS
 Thrifty CDMR Kompaktklasse - RENAULT MEGANE oder ä Standard-Pa 799,00
 Thrifty DCMR Kompaktklasse - RENAULT CAPTUR oder ä Standard-Pa 809,00
  Thrifty CBMR Kompaktklasse - MINI ONE oder ähnlich Standard-Pa 820,00
  OK Rent CDMR Kompaktklasse - PEUGEOT 308 / RENAULT Standard-Pa 822,00
 Thrifty CCAR Kompaktklasse - VW GOLF AUTOMATIC ode Standard-Pa 831,00
X Centauro CDMR Kompaktklasse - Ford Focus oder ähnli Standard-Pa 882,00
  OK Rent CDAR Kompaktklasse - SEAT Leon Automatic / Standard-Pa 904,00
  Hertz CDMR Kompaktklasse - RENAULT MEGANE oder ä Standard-Pa 907,00
  Centauro CDMD Kompaktklasse - Ford Focus Diesel od Standard-Pa 914,00
Weiter mit: Abbrechen Filter Info XStationen
```
**Hinweis:** Mit einem "X" bei Filter könnten Sie wieder zur Filterfunktion zurückkehren und die Filterkriterien verändern.

Sie wählen die Station aus und der Mietwagen wird übernommen.

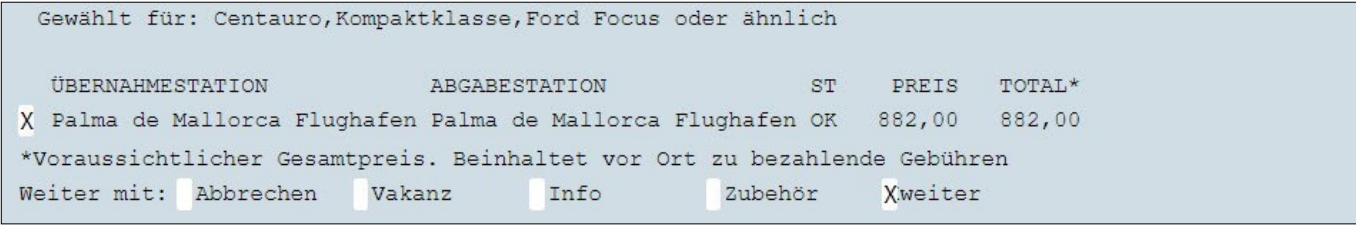

Gewünschtes Zubehör (z.B. GPS oder Kindersitz) sollte hier gleich mitgebucht werden ("X" bei Zubehör).

Nun können Sie die Buchung vervollständigen.

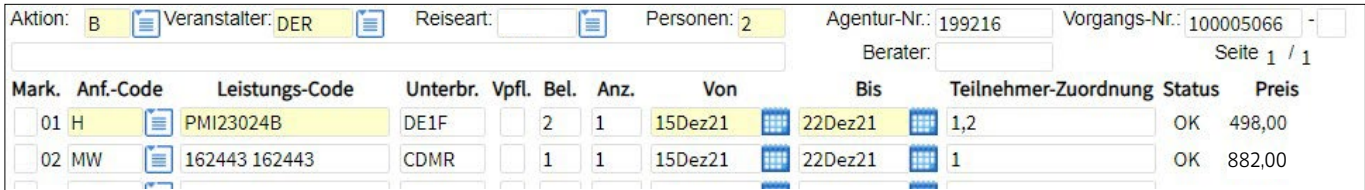

## UMBUCHUNGEN UND ZUBUCHUNGEN

#### **Umbuchung Transfer**

Ein Bustransfer soll auf dem Hinweg in einen Privattransfer umgebucht werden.

Aktion BA/OA/UA (bei vorhandener Buchung), Anf. **"T"** bleibt und die Leistungszeile des Tranfers für den Hinweg (Zeile 5) wird **GELÖSCHT**.

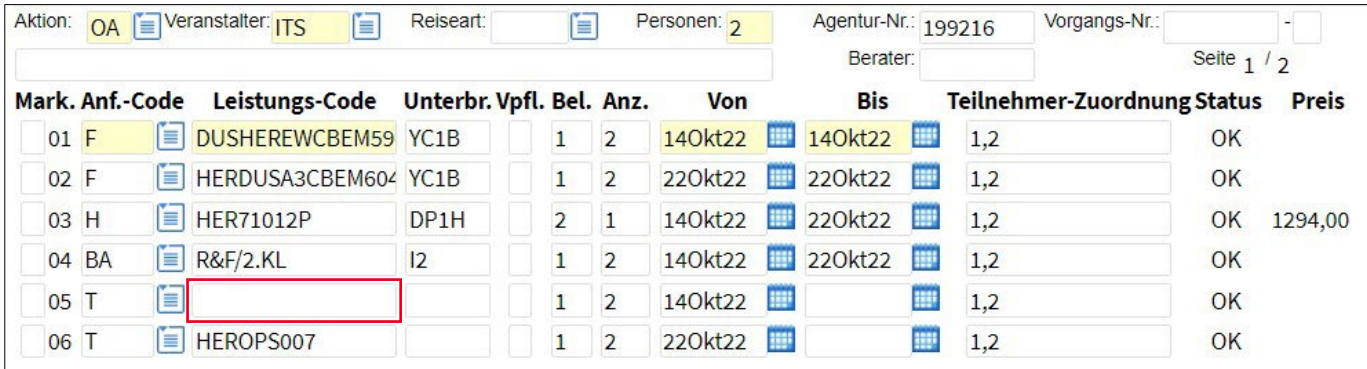

Danach öffnet sich die Teilmaske **"Zubuchbare Produkte"**, der gewünschte Transfer wird mit **"X"** ausgewählt und mit dem Feld **"weiter"** auf die Buchungsmaske übernommen.

**Wichtig:** Der gewünschte Transfer muss für Hin- und Rückreise separat ausgewählt werden.

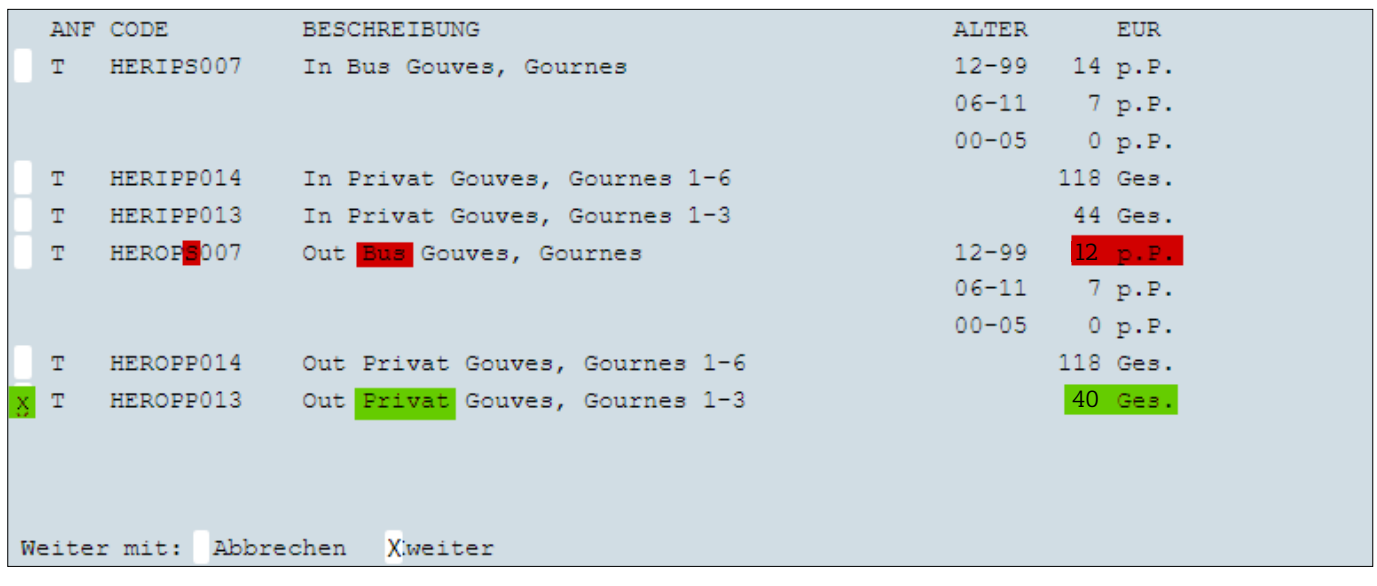

Privat-Transfer-Berechnung: Neuer Privattransfer kostet EUR 40.- für 1-3 Personen; abgezogen werden EUR 12.- p.P. vom bereits inkludierten Bus-Sammeltransfer. Dies ergibt ein Aufpreis für den Privat-Transfer von EUR 16.-.

Abschluss der Option bzw. Buchung mit **O/OA** bzw. **B/BA** (bzw. **U/UA** bei bereits vorab getätigten Buchungen) :

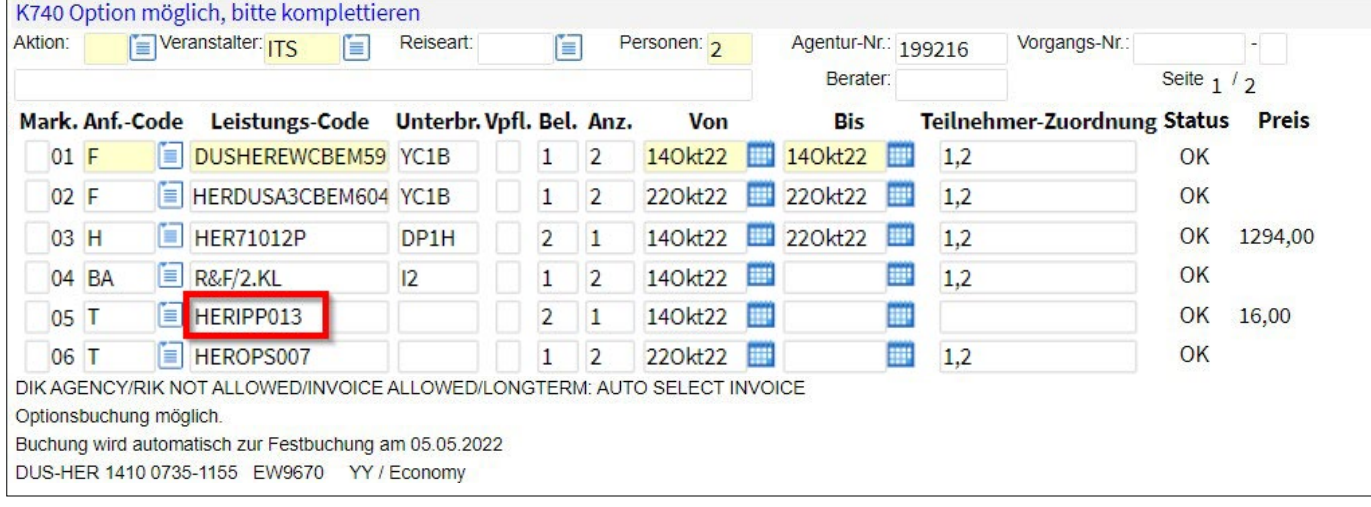

#### **Umbuchung Rail+Fly**

Bei einer Reise nach Mallorca soll das Rail+Fly Ticket in die 1. Klasse geändert werden

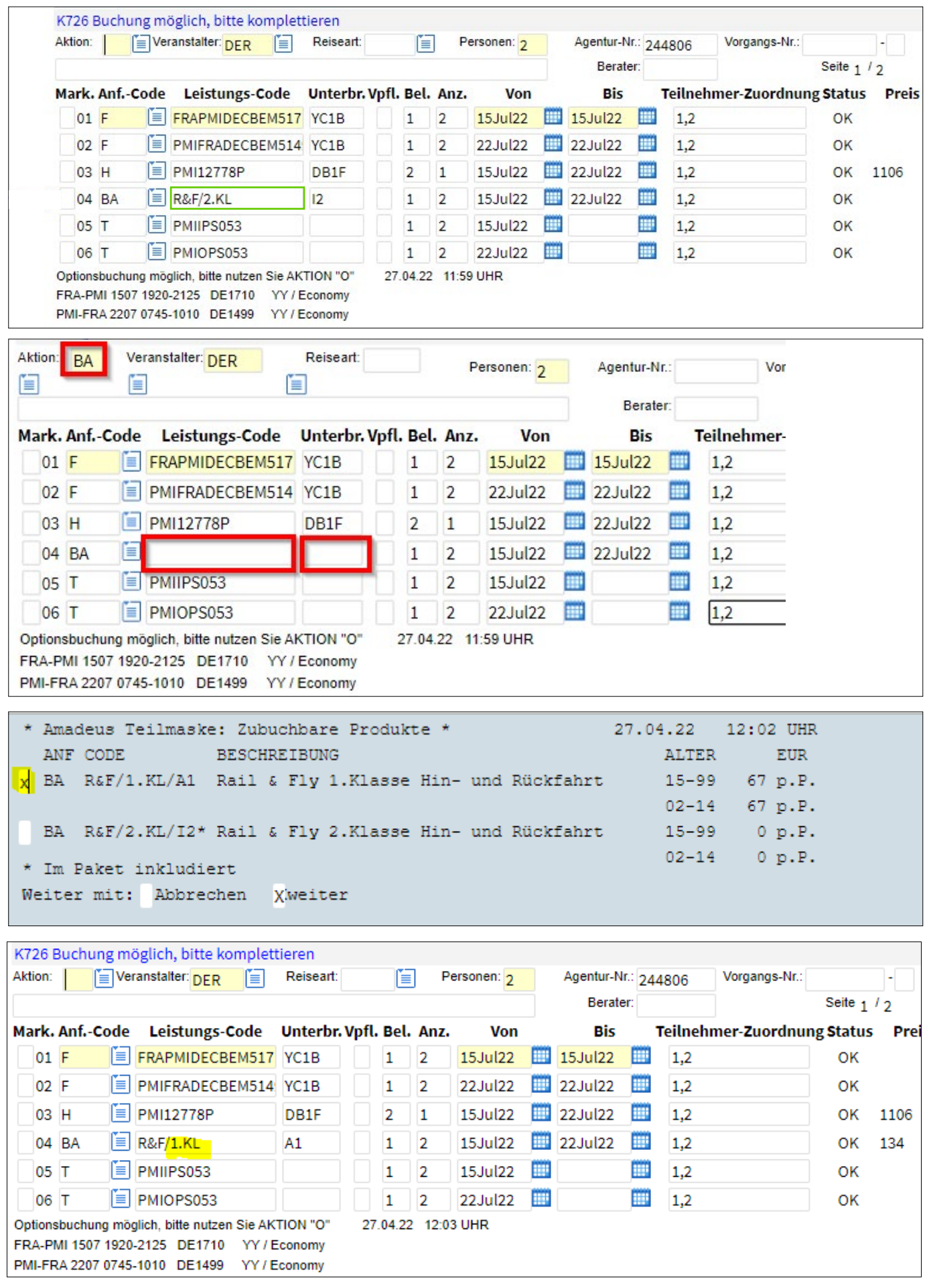

## ZUBUCHUNG

Um einen Überblick über mögliche zubuchbare Produkte zu erhalten, rufen Sie mit Aktion **"BA/OA/UA"** und Anf **ZUB** den Warenkorb auf.

Es werden weitere Änderungen gewünscht? Zum Beispiel Transfers, oder Rail & Fly? Oder es sollen Zusatzleistungen wie z.B. Ausflüge, Sportgepäck etc. dazu gebucht werden?

Beim **Zubuchen** eines Transfers oder anderer Zusatzleistungen (z.B. Sportgepäck, Ausflüge etc.) **immer** mit Aktion **"BA/UA"** beginnen und die gewünschte Anforderung in die nächste freie Leistungszeile eintragen.

**Tipp 1:** Änderungen mit **BA/UA** und **Löschen** des Leistungscodes erhalten Sie eine neue Produktmaske (z.B. bei Transfers).

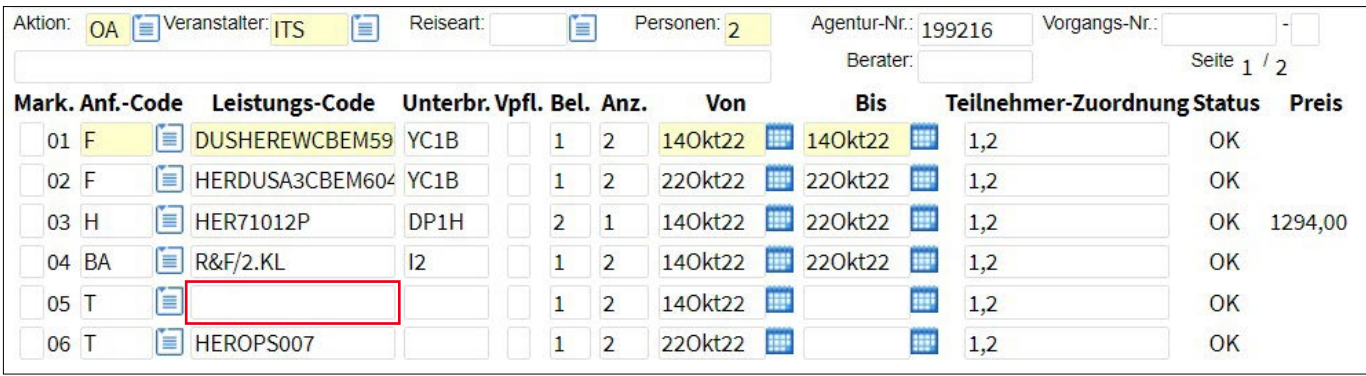

**Tipp 2:** Zubuchen mit **BA/ UA** und **Einsetzen** Anf.codes ZUB erhalten Sie eine Übersicht der zubuchbaren Produkte.

(ggfs. ist es erforderlich mit Aktion "+" zu Blättern).

Alternativ Anforderung Z: Direkteinstieg in Teilmaske Extras (z.B. Flexpaket)

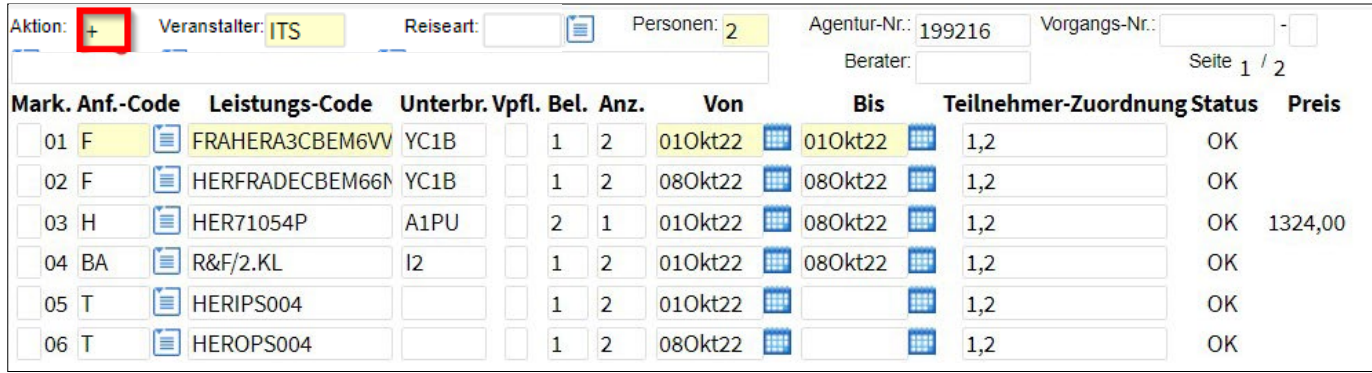

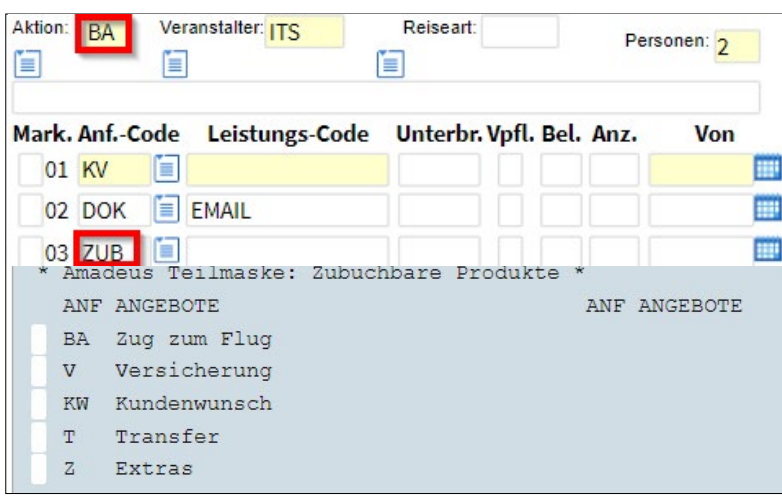

## KUNDENWÜNSCHE

Kundenwünsche werden mit ANF "KW" selektiert (nicht mehr in die Bemerkungszeile eingetragen).

Mit Aktion "BA" und ANF "KW" (oder alternativ über den Warenkorb (Anf.-Code ZUB) erhalten Sie die möglichen Kundenwünsche

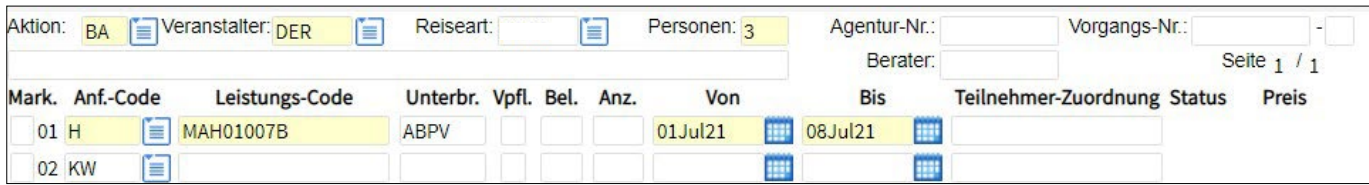

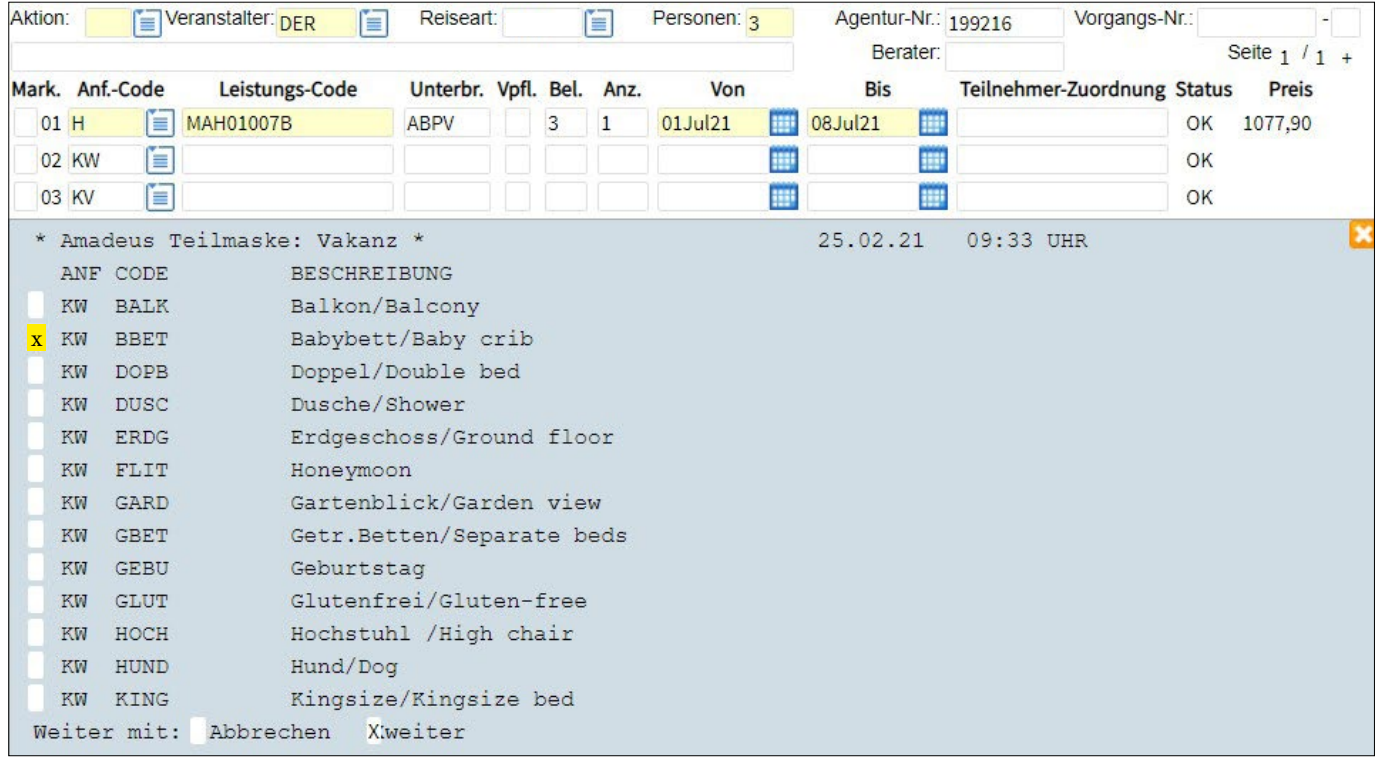

Mit einem "X" selektieren Sie den Kundenwunsch, hier z.B. Babybett

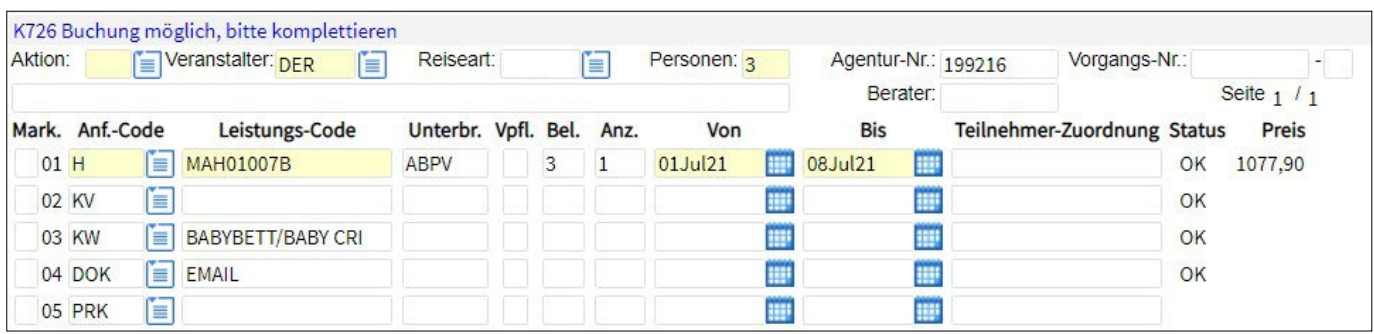

Nun können Sie die Buchung komplettieren.

**Wichtig zu Wissen:** Unverbindliche Kundenwünsche werden nicht bestätigt. Sollten für einen Kundenwunsch Kosten anfallen, kontaktiert Sie unser Service Team.

## DRUCK MEHRSEITIGER VORGÄNGE

Der Druck mehreseitiger Vorgänge erfolgt automatisch. Ausnahme: Bei Amadeus TOMA-Nutzern werden bis zu 10 Seiten automatisch gedruckt. Wenn mehr Seiten vorhanden sind, können Sie den Druck mit der Aktion "CR" fortsetzen.

## GABELFLÜGE

Die Buchung von Gabelflügen ab/bis großen Flughäfen ist möglich. Die Eingabe erfolgt z.B. mit FRA PMI STR in die Leistungszeile. Gabelflüge auch bei Aktion: GA oder G möglich.

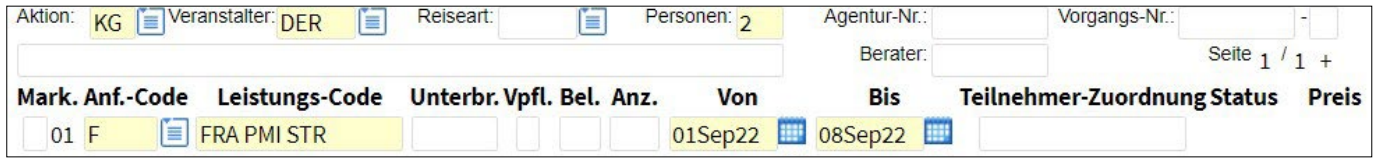

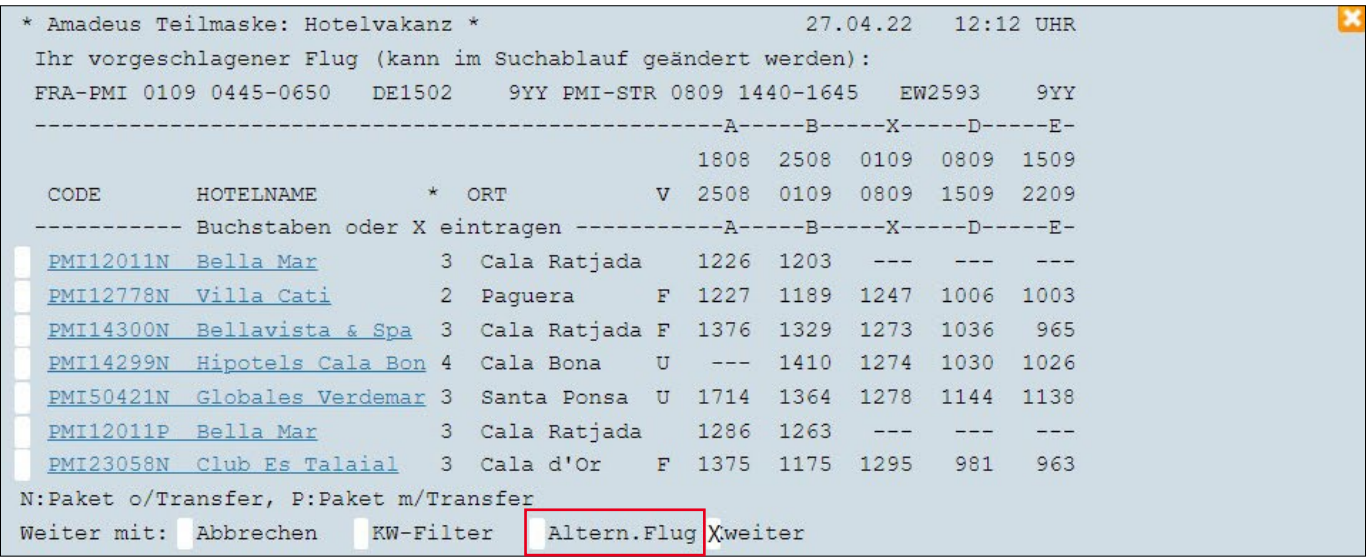

**Tipp:** Der oben vorgeschlagene Flug könnte mit einem "X" bei Altern. Flug geändert werden.

## FLÜGE BESTIMMTER AIRLINES SUCHEN

Geben Sie beim Einstieg mit Aktion GA oder KG eine gewünschte Airline sofort mit dem 2-Letter-Code ein. So erhalten Sie nur Flüge der gewünschten Airline:

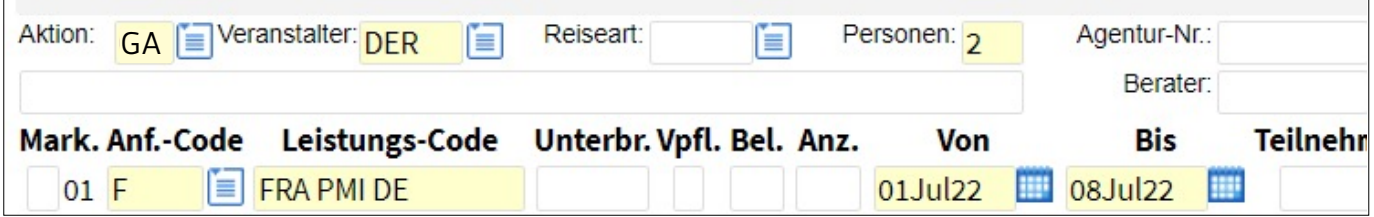

## HOTELAUSWAHL DELUXE

Die Deluxe Hotelangebote filtern Sie über die KW-Maske mit einem "X" bei Deluxe

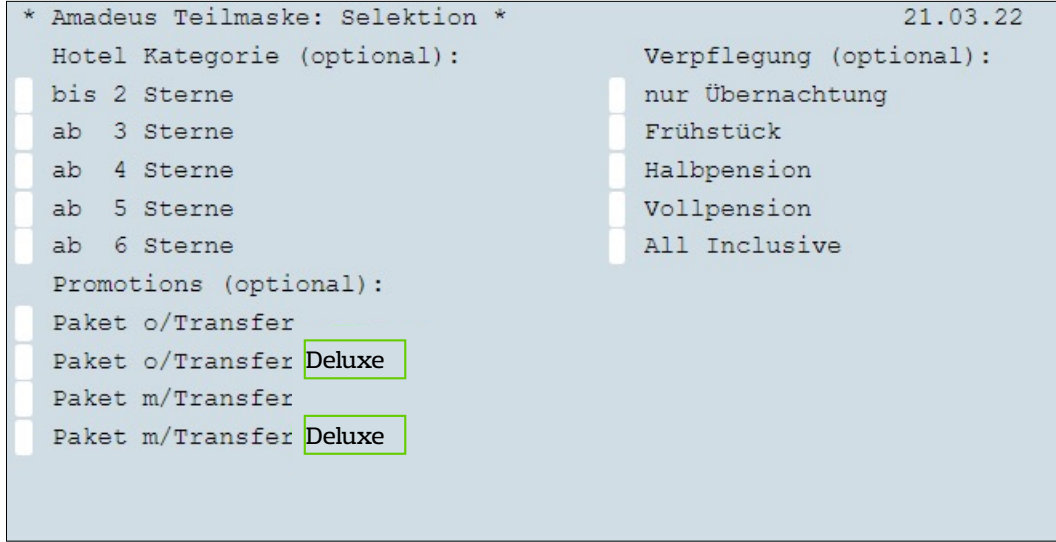

In der Hotelcodierung erkennen Sie diese an folgenden Codierungen:

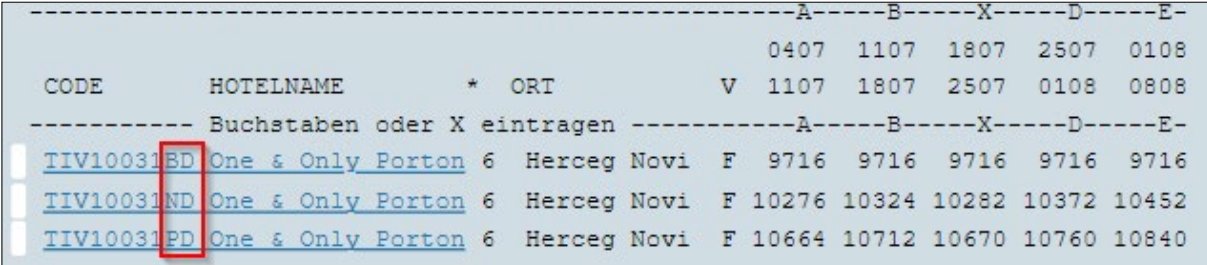

PD = Paket Deluxe (inkl. Flug und Privattransfer)

ND = Paket Deluxe inkl. Flug ohne Transfer)

BD = Baustein Deluxe

## FI FXPAKFTF

Die Buchung der Flexpakete ist bis auf Weiteres für Reisen bis 30.04.2024 (letzter Reisebeginn) möglich. Die Zubuchung der Flexpakete kann nur innerhalb der Optionsfrist bzw. bis zur Fälligkeit der Anzahlung erfolgen, in der Regel 3 Werktage nach Buchung (ggf. aber auch nur am selben Tag).

Bei der Suche in Bistro über Attribute nach "Flex-Tarif zubuchbar", können Sie das Flexpaket nach Übernahme der Buchung mit Anf **Z, Aktion BA oder UA oder OA** einbuchen.

Detaillierte Informationen finden Sie in ComeCloser unter dem Thema Flexoptionen. [www.dertouristik.info/intern/produkte-angebote/aktueller-tipp/index.php?newsId=2582&stid=st0132002 H](http://www.dertouristik.info/intern/produkte-angebote/aktueller-tipp/index.php?newsId=2582&stid=st0132002 H)

## REISEBESTÄTIGUNG IN NEUEM LAYOUT **(Aktion RA)**

Die Aktion **RA** ermöglicht Ihnen ab sofort, eine von unserem Druckdienstleister gestaltete Kundenbestätigung abzurufen. Im Gegensatz zur Bestätigung aus dem GDS-System bekommen Sie damit ein übersichtlich gestaltetes Dokument ohne mehrfach angedruckte Texte je Leistung bzw. Teilnehmer mit integriertem Unterschriftenblock, das Sie unseren gemeinsamen Kunden zur Unterschrift aushändigen können. Aktuell erfolgt keine Übernahme ins Midoffice.

So funktioniert die Anforderung der Bestätigungen im neuen Layout: Nach Buchung Aktion RA eingeben und "Belegdruck" auswählen.

Hinweis: Die Aktion RA funktioniert bei allen Zahlarten. Entsprechend erhalten Sie bei Agenturinkasso ein "Bestätigung", bei Direktinkasso eine "Bestätigung / Rechnung", bei Optionen / Stornos eine "Options-/Storno-Bestätigung".

Die Aktionen DR/OR/UR/SR sind nach wie vor noch möglich und erzeugen Bestätigungen im "alten" Layout. Hier erfolgt die automatische Übernahme ins Midoffice.

## ZAHLUNGSHINWEISE

Mit der Aktion "DZ" können Sie sich die Zahlungshistorie darstellen.

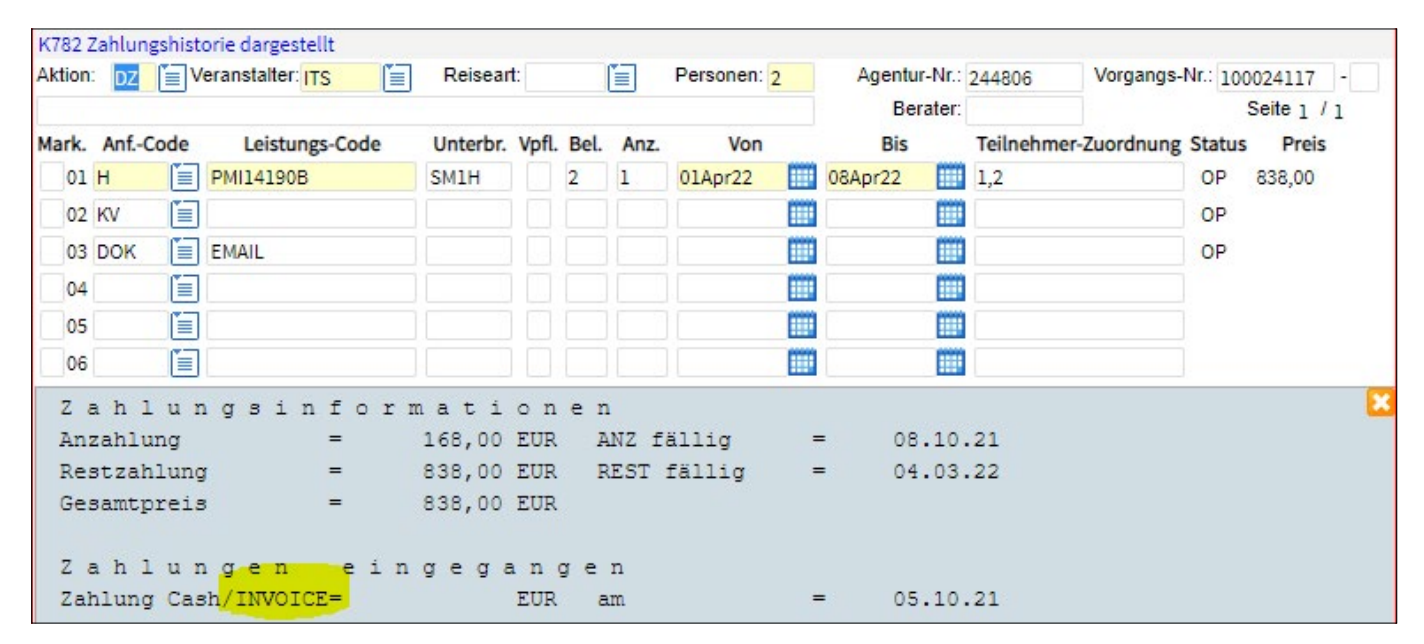

# Urlaub? Aber sicher!

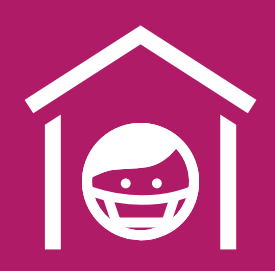

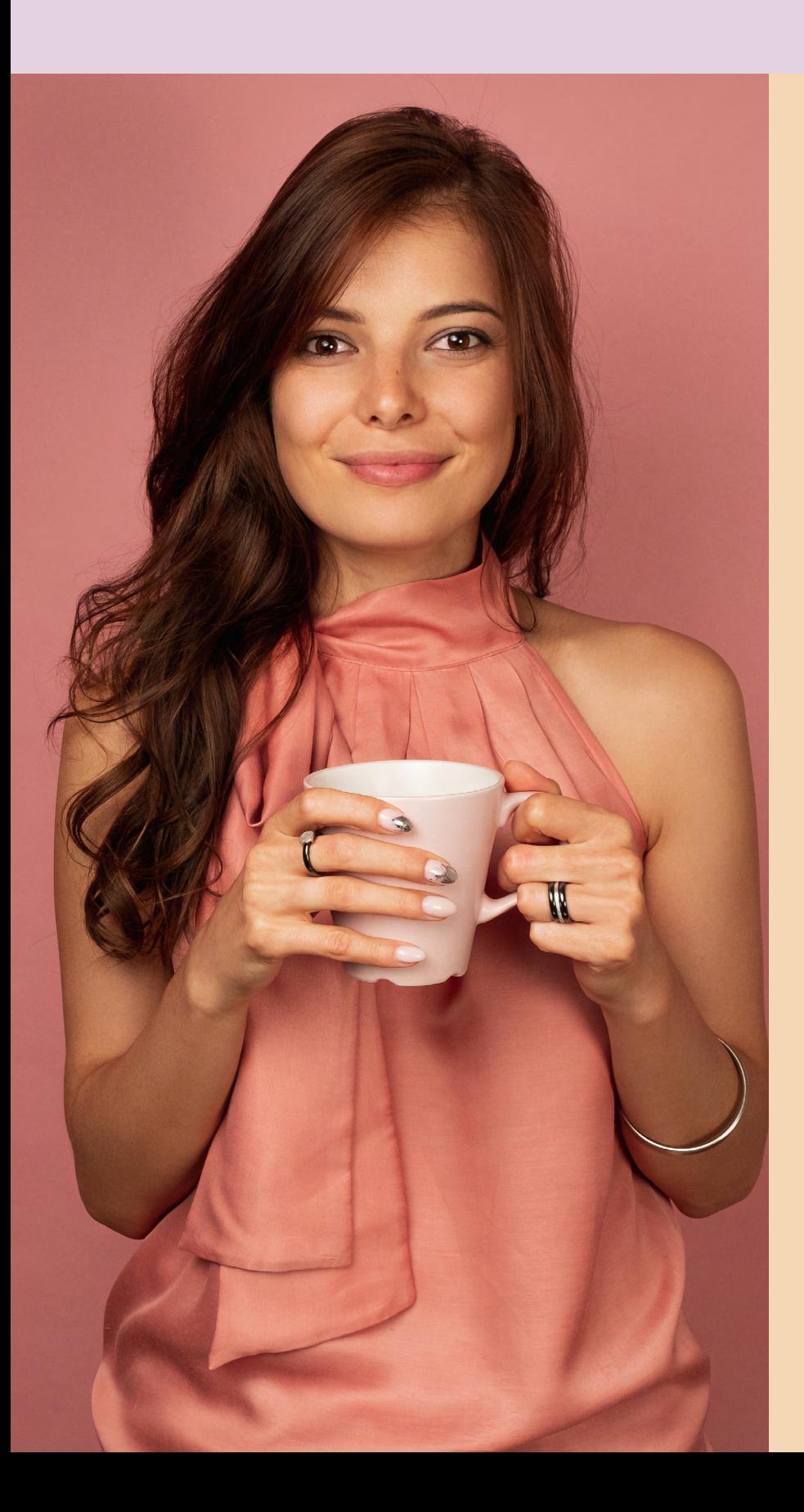

## Quarantäne nach positivem Test am Urlaubsort?

Wir erstatten Mehrkosten der Rückreise und Unterkunftskosten.

Mit der **Reiserücktritts-Versicherung plus Ergänzungs-Schutz Covid-19** ist Ihr Kunde nicht nur vor, sondern auch während der Reise abgesichert.

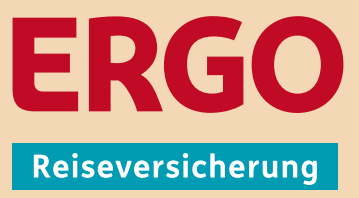